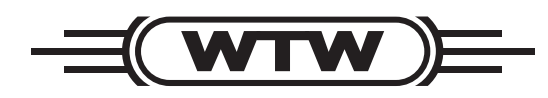

**Mode d'emploi**

## **pH 3310**

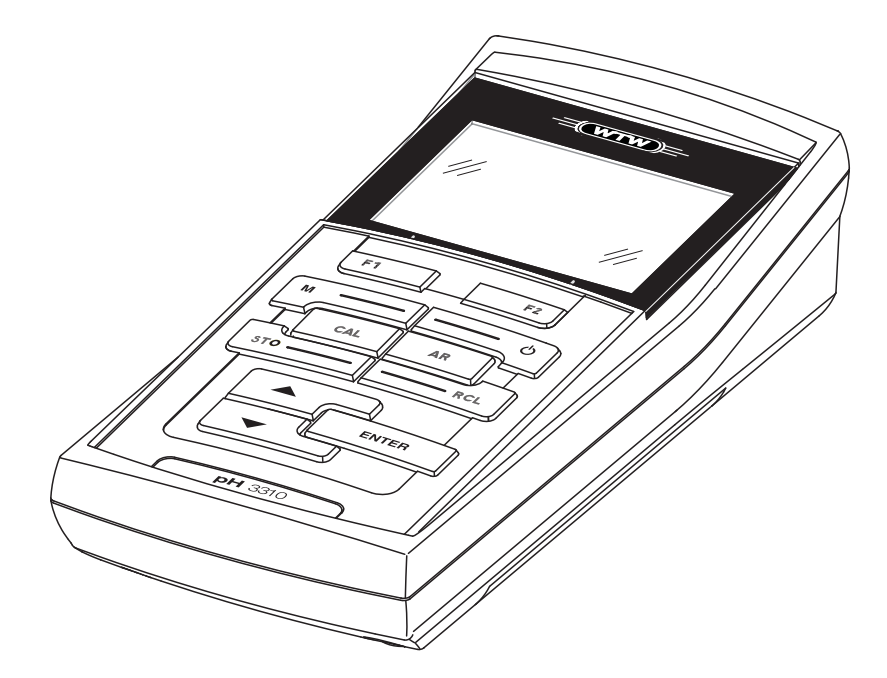

**pH-mètre**

ba75802f07 10/2017

#### **Actualité lors de la mise sous presse** L'avance technique et le haut niveau de qualité de nos appareils sont garantis par des perfectionnements constants. Par conséquent, il peut en résulter certaines divergences entre ce mode d'emploi et votre appareil. Nous ne pouvons pas non plus totalement exclure les erreurs. C'est pourquoi nous vous prions de comprendre qu'il ne peut être fondé aucune revendication juridique sur la base de ces indications, illustrations et descriptions.

**Copyright** © Weilheim 2017, WTW GmbH Réimpression de tout ou partie uniquement avec l'autorisation écrite de la société WTW GmbH, Weilheim. Printed in Germany.

#### **MODE D'EMPLOI**

ba75802f07 10/2017

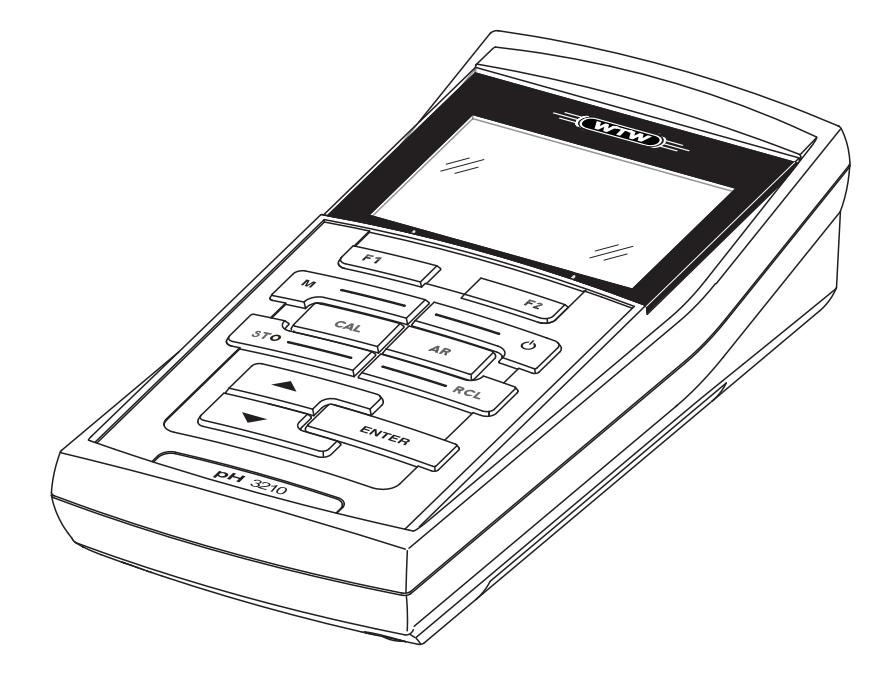

# pH 3310

pH-MÈTRE

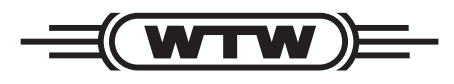

a xylem brand

**Copyright** © 2017 Xylem Analytics Germany GmbH Printed in Germany.

### **pH 3310 - Sommaire**

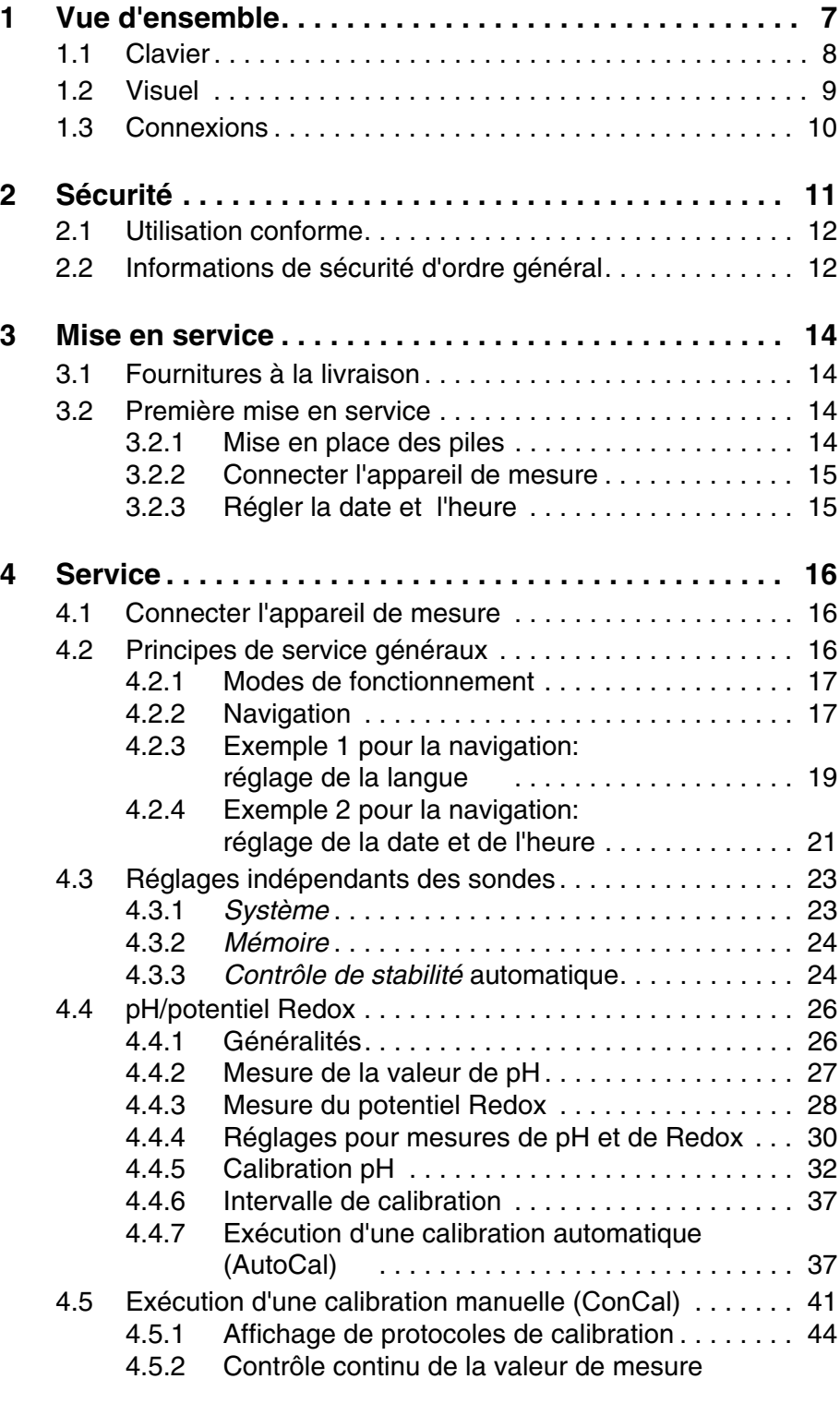

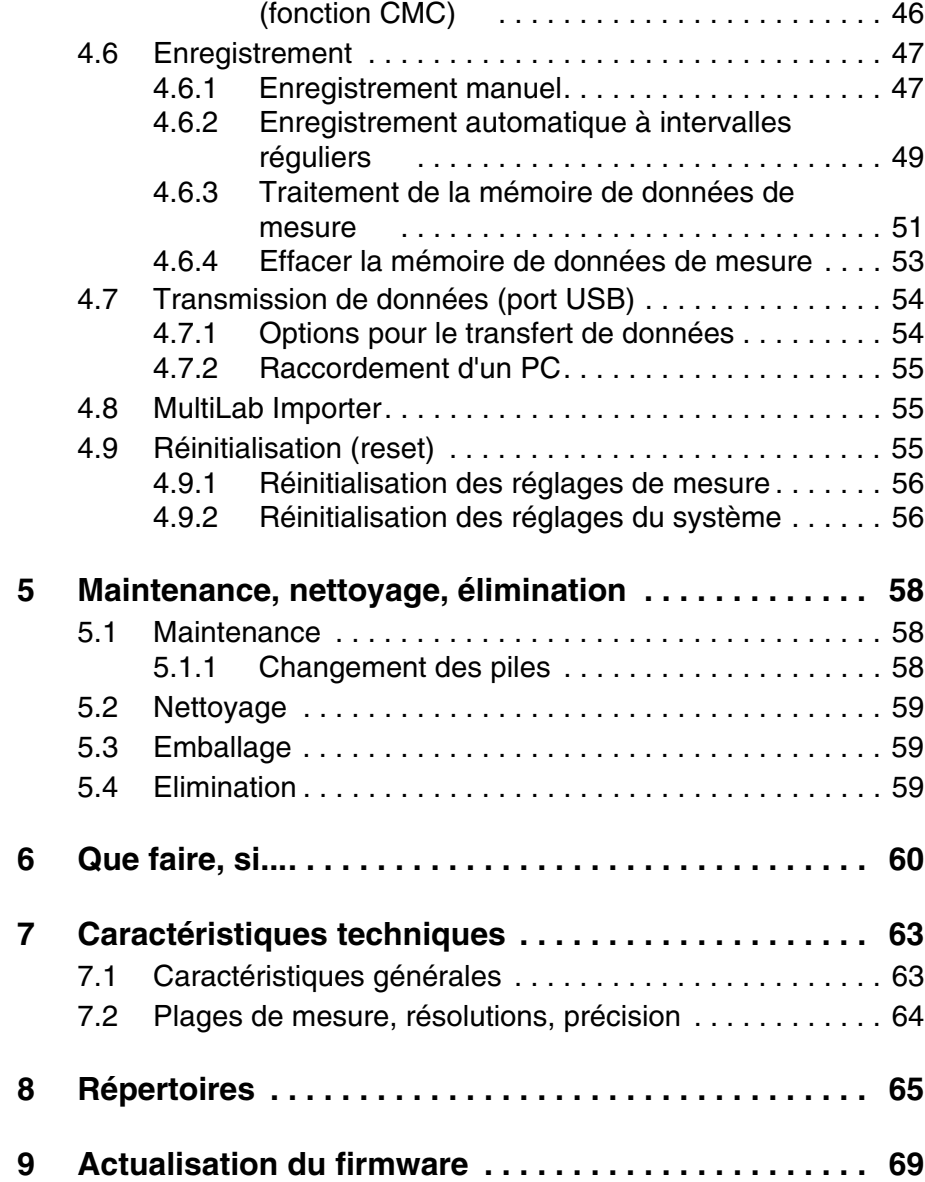

<span id="page-6-0"></span>Le pH-mètre de précision aux dimensions compactes pH 3310 vous permet d'effectuer des mesures de pH rapides et sûres. Le pH 3310 offre un maximum de confort d'utilisation, de fiabilité et de sûreté de mesure dans tous les domaines d'application.

Les procédures de calibration éprouvées et le contrôle de stabilité automatique (AR) vous facilitent le travail avec le pH-mètre.

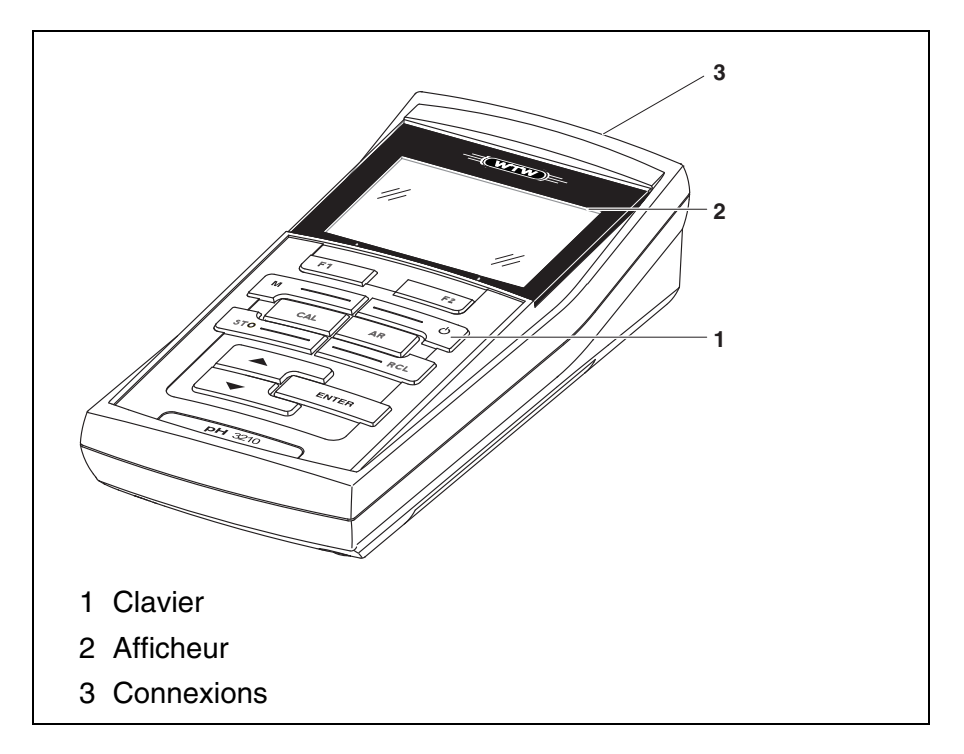

#### <span id="page-7-1"></span><span id="page-7-0"></span>**1.1 Clavier**

Dans ce mode d'emploi, les touches sont représentées par des parenthèses pointues <..> .

Le symbole de touche ainsi représenté dans le mode d'emploi (p. ex. **<ENTER>**) signifie généralement qu'il faut exercer une pression brève (moins de 2 sec). La pression longue (env. 2 sec) est symbolisée par un tiret suivant le symbole de touche (p. ex. **<ENTER\_>**).

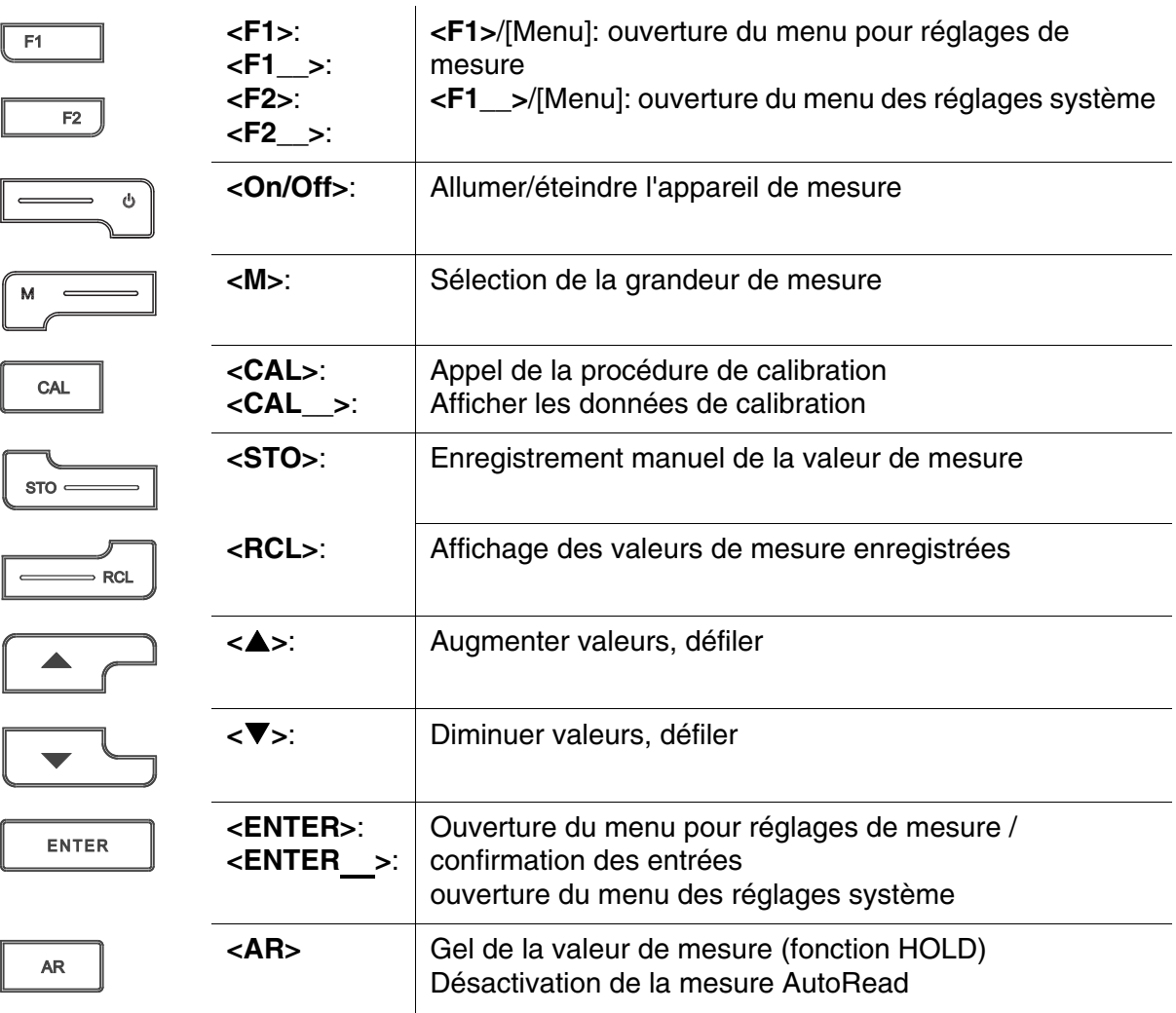

#### <span id="page-8-1"></span><span id="page-8-0"></span>**1.2 Visuel**

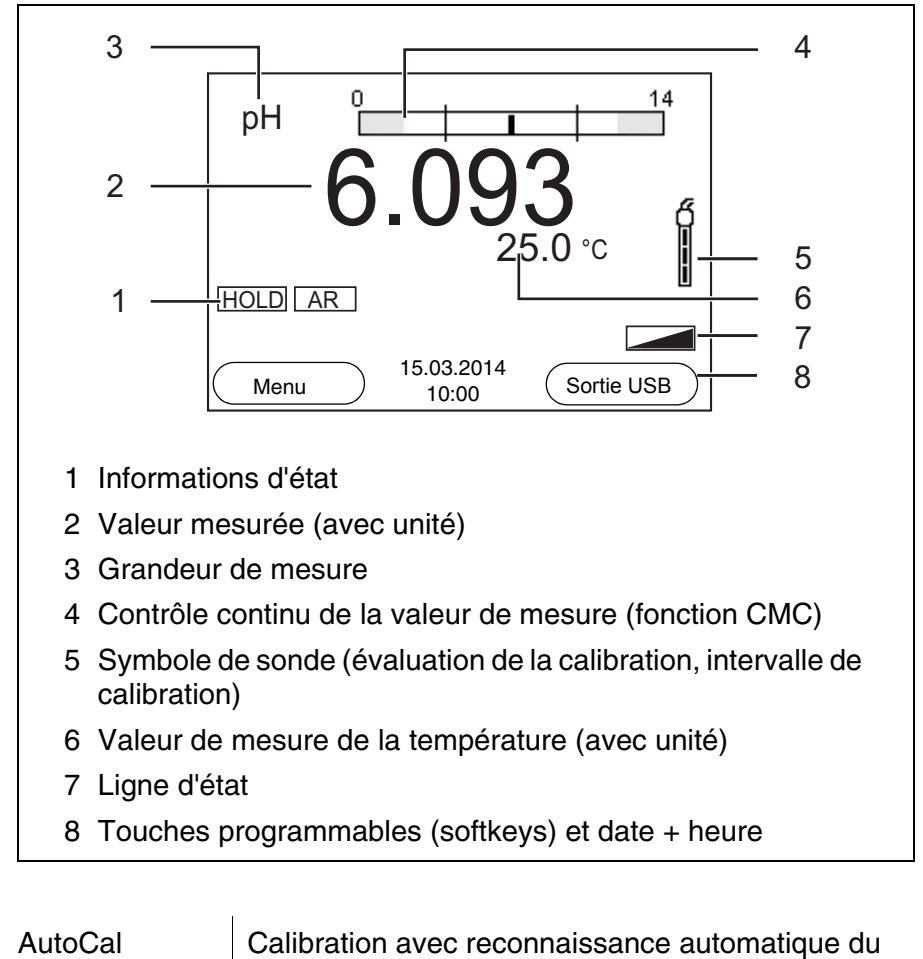

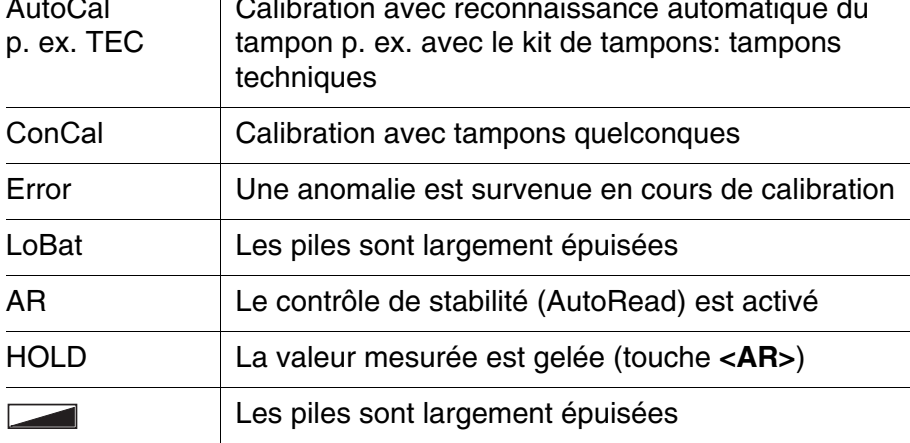

#### **Affichages de fonctions**

#### <span id="page-9-0"></span>**1.3 Connexions**

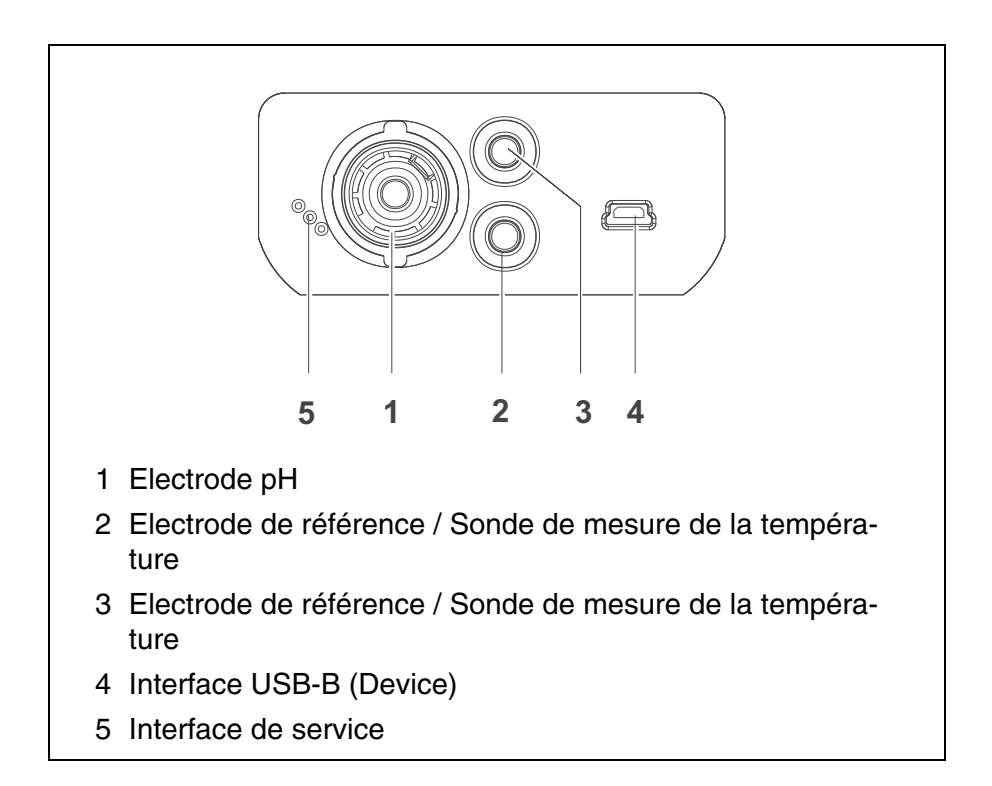

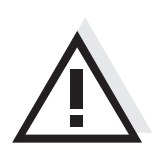

#### **Prudence**

**Ne raccordez à l'appareil de mesure que des sondes ne pouvant pas être alimentées par des tensions ou courants non autorisés (> SELV et > circuit avec limitation de courant.** 

**A peu près toutes les sondes du commerce remplissent ces conditions.**

#### <span id="page-10-0"></span>**2 Sécurité**

|                       | Ce mode d'emploi contient des remarques fondamentales à respecter<br>lors de la mise en service, de l'utilisation et de la maintenance de<br>l'appareil. Aussi l'opérateur doit-il absolument lire ce mode d'emploi<br>avant d'utiliser l'appareil.<br>Le mode d'emploi devrait être toujours disponible sur le lieu d'utilisation<br>de l'appareil de mesure. |
|-----------------------|----------------------------------------------------------------------------------------------------|
| <b>Groupe cible</b>   | L'appareil de mesure a été développé pour le travail sur le terrain et en<br>laboratoire.<br>C'est pourquoi nous présumons que, en raison de leur formation et de<br>leur expérience professionnelles, les opérateurs sont instruits des<br>nécessaires mesures de prudence à prendre lors de la manipulation de<br>produits chimiques.                        |
| Remarques de sécurité | Vous reconnaissez les consignes de sécurité contenues dans ce mode<br>d'emploi au symbole d'avertissement (triangle) sur le bord gauche. Le<br>mot utilisé pour formuler l'avertissement (p. ex. "Prudence") marque le<br>degré de gravité du danger:                                                                                                    |
|                       | <b>Attention</b><br>signale les remarques à observer scrupuleusement afin d'exclure<br>de graves risques éventuels pour les personnes.                                                                                                    |
|                       | <b>Prudence</b><br>signale les indications à respecter scrupuleusement pour éviter<br>d'éventuelles blessures légères ou d'éventuels<br>endommagements de l'appareil ou de l'environnement.                                                                                                    |

**Autres remarques**

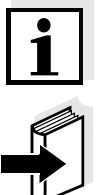

#### **Information**

accompagne des remarques attirant l'attention sur des particularités.

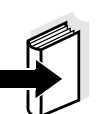

#### **Remarque**

accompagne des références à d'autres documents tels que modes d'emploi par exemple.

#### <span id="page-11-0"></span>**2.1 Utilisation conforme**

L'utilisation conforme à la destination de l'appareil consiste uniquement dans les mesures de pH et de Redox sur le terrain et en laboratoire. Observer les spécifications techniques du [Kapitel 7 CARACTÉRISTIQUES](#page-62-2) [TECHNIQUES](#page-62-2). Sont exclusivement considérées comme utilisation conforme l'utilisation et l'exploitation conformes aux instructions contenues dans ce mode d'emploi.

Toute utilisation outrepassant ce cadre est considérée comme **non** conforme.

#### <span id="page-11-1"></span>**2.2 Informations de sécurité d'ordre général**

Cet appareil est construit et testé selon les prescriptions de sécurité EC 1010 valables pour les appareils de mesure électroniques. Il a quitté l'usine dans un parfait état technique garantissant sa sécurité d'utilisation.

**Fonctionnement et sécurité** Le bon fonctionnement et la sécurité de fonctionnement du système de mesure sont garantis uniquement lorsqu'il est utilisé dans l'observation des mesures de sécurité d'usage et des remarques de sécurité spécifiques contenues dans ce mode d'emploi.

> Le bon fonctionnement et la sécurité de fonctionnement de l'appareil de mesure sont garantis uniquement dans les milieux ambiants dont les conditions satisfont aux spécifications du [Kapitel 7 CARACTÉRISTIQUES](#page-62-2) [TECHNIQUES](#page-62-2).

> Lors du transport de l'instrument d'un environnement froid dans un environnement chaud, le fonctionnement de l'instrument peut être altéré par la condensation. Dans ce cas, attendez que la température de l'instrument s'adapte à la température ambiante avant de le remettre en service.

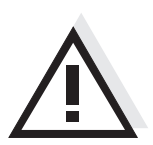

#### **Attention**

**L'appareil de mesure peut être ouvert uniquement par une personne qualifiée autorisée.**

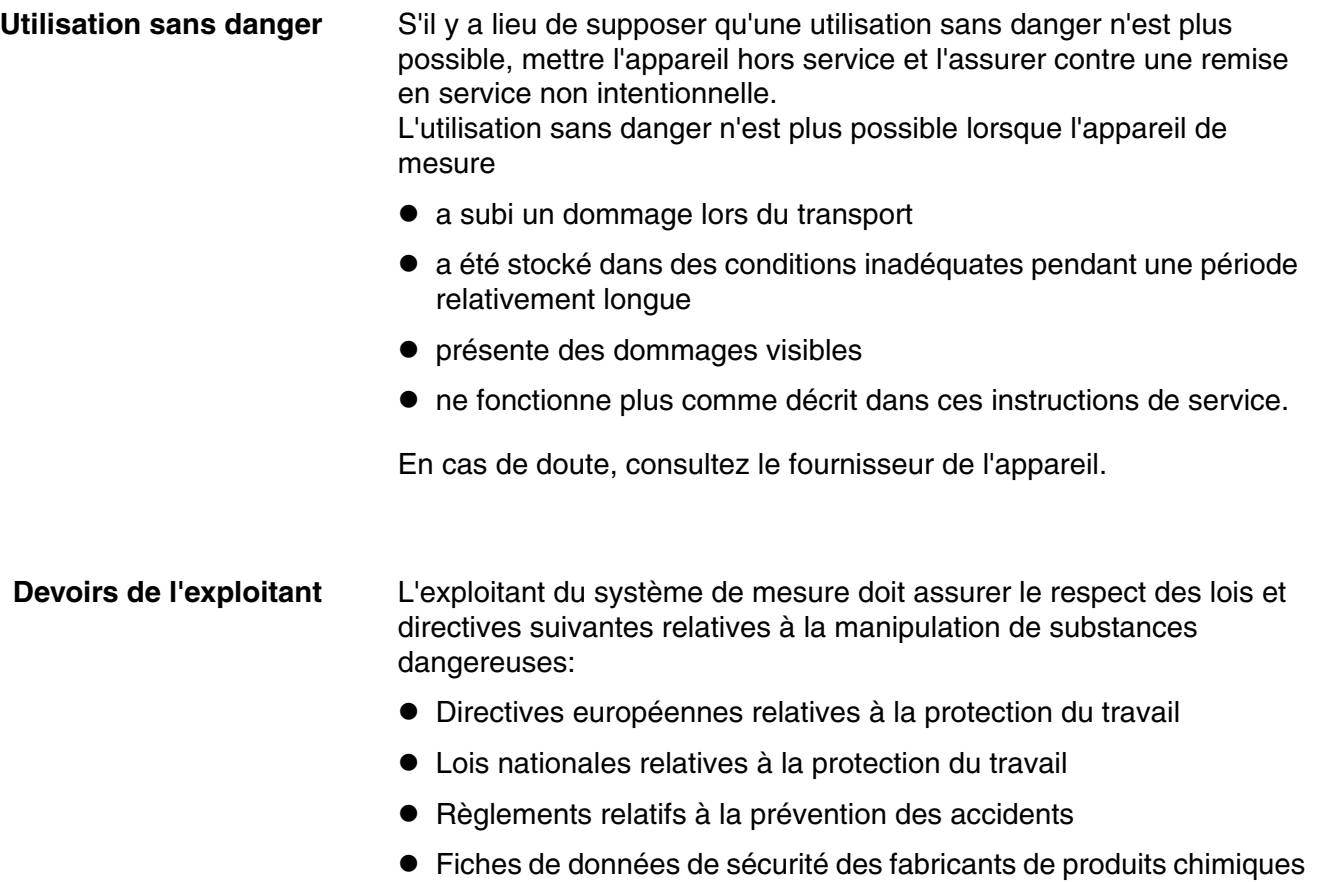

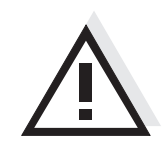

#### **Attention**

**En plus des consignes de sécurité indiquées ici, respecter les consignes de sécurité relatives aux sondes utilisées. Vous trouvez les modes d'emploi relatifs aux sondes sur le CD joint à la livraison et sur Internet à l'adresse www.WTW.com.**

#### <span id="page-13-0"></span>**3 Mise en service**

#### <span id="page-13-1"></span>**3.1 Fournitures à la livraison**

- Appareil de mesure du pH pH 3310
- 4 piles 1,5 V Mignon type AA
- **·** Instructions abrégées
- CD-ROM avec
	- drivers USB
	- mode d'emploi détaillé
	- software MultiLab Importer

#### <span id="page-13-2"></span>**3.2 Première mise en service**

Effectuez les opérations suivantes:

- Mettre les piles jointes à la livraison
- Connecter l'appareil de mesure
- Régler la date et l'heure

#### <span id="page-13-3"></span>**3.2.1 Mise en place des piles**

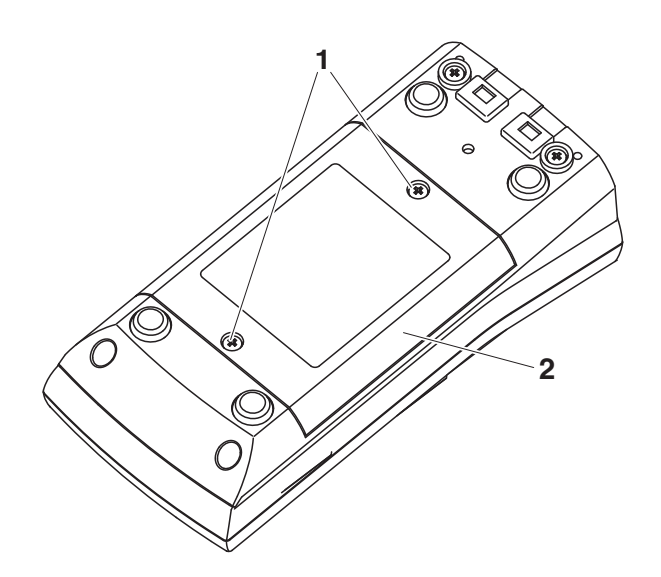

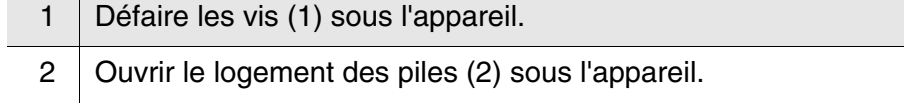

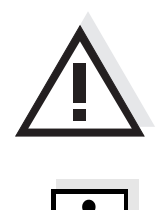

#### **Prudence**

**Veiller à la polarité correcte des piles. Les indications ± du logement des piles doivent correspondre aux indications ± sur les piles.** 

#### **Remarque**

Il est également possible d'utiliser des accumulateurs Ni-MH de type Mignon AA. Pour charger les accumulateurs, il faut disposer d'un chargeur externe.

- 3 Mettre quatre piles (type Mignon AA) dans le logement.
- 4 | Bien refermer le logement  $(2)$  avec les vis  $(1)$ .

#### <span id="page-14-0"></span>**3.2.2 Connecter l'appareil de mesure**

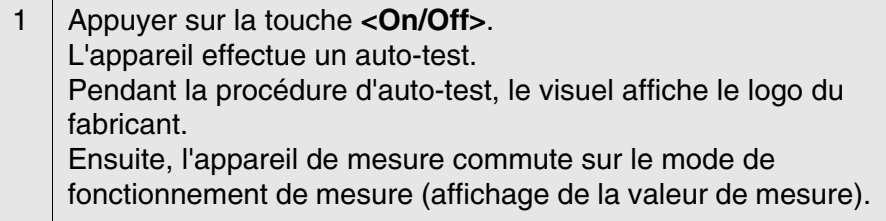

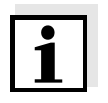

#### **Remarque**

L'appareil de mesure est doté d'un circuit d'économie d'énergie permettant d'éviter une usure inutile des piles. Le circuit d'économie d'énergie désactive l'appareil de mesure lorsque aucune touche n'a été actionnée pendant l'intervalle réglé. (Réglage de l'intervalle d'extinction, voir [paragraphe 4.3.1](#page-22-2)).

#### <span id="page-14-1"></span>**3.2.3 Régler la date et l'heure**

1 Voir [paragraphe 4.2.4](#page-20-1)

#### <span id="page-15-0"></span>**4 Service**

#### <span id="page-15-1"></span>**4.1 Connecter l'appareil de mesure**

**Activer** Appuyer sur la touche **<On/Off>**.

L'appareil effectue un auto-test.

Pendant la procédure d'auto-test, le visuel affiche le logo du fabricant. L'indication de la valeur de mesure s'affiche.

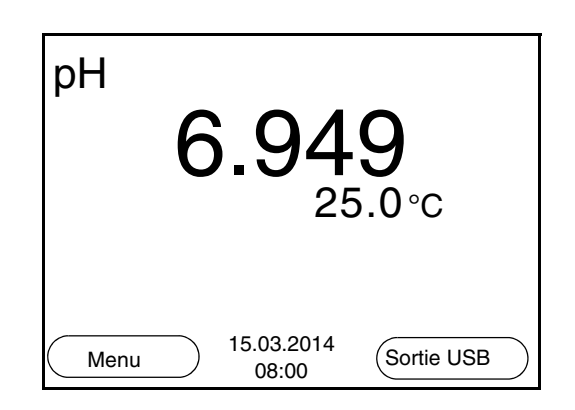

**Désactiver** Appuyer sur la touche **<On/Off>**.

**Système automatique de déconnexion** Pour économiser les piles, l'appareil est doté d'une fonction d'extinction automatique (voir [paragraphe 4.3.1](#page-22-1)). Le système automatique de déconnexion déconnecte l'appareil lorsque aucune touche n'a été activée pendant un temps de durée programmable.

Le système d'extinction automatique n'est pas actif

- lorsque le câble de communication est raccordé
- lorsque la fonction *Autom. Speichern* est activée ou en cas de transmission automatique de données

**Eclairage de l'écran de visualisation** L'appareil de mesure déconnecte automatiquement l'éclairage du visuel lorsque aucune touche n'a été actionnée pendant un laps de temps de 15 secondes. L'éclairage se rallume dès qu'une touche est actionnée.

> Il est également possible d'opter pour l'activation ou la désactivation permanente de l'éclairage du visuel (voir [paragraphe 4.3.1\)](#page-22-1).

#### <span id="page-15-2"></span>**4.2 Principes de service généraux**

Ce paragraphe contient des informations fondamentales sur le service du pH 3310.

<span id="page-16-1"></span><span id="page-16-0"></span>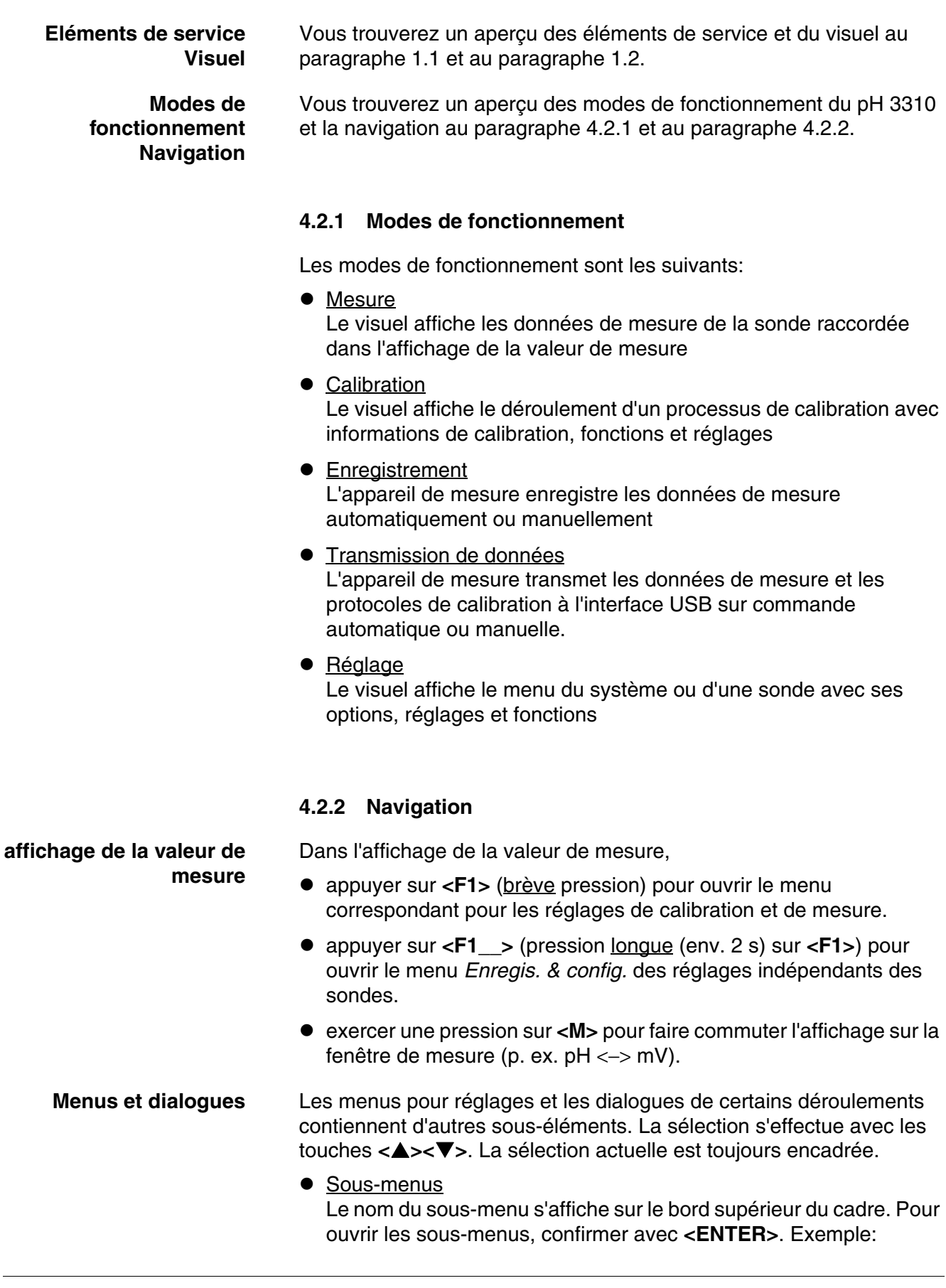

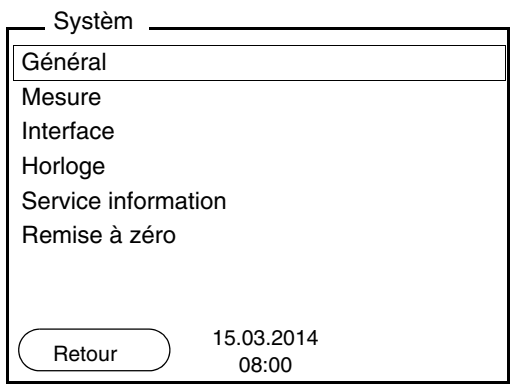

#### ● Réglages

Les réglages sont marqués par deux points. Le réglage actuel s'affiche sur le bord droit. Ouvrir le mode de réglage avec **<ENTER>**. Ensuite, il est possible de modifier le réglage avec **<><>** et **<ENTER>**. Exemple:

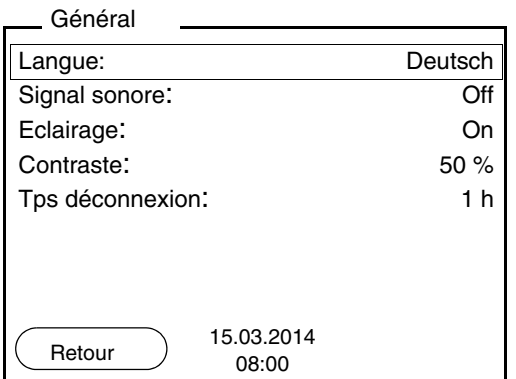

• Fonctions

Les fonctions sont repérées par le nom de la fonction. Elles sont immédiatement exécutées après confirmation avec **<ENTER>**. Exemple: afficher la fonction *Protocole de calibration*.

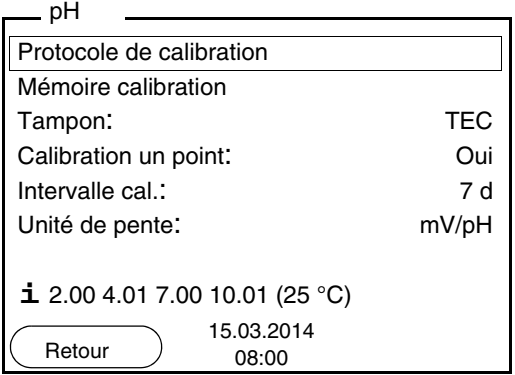

**Messages** Les informations sont précédées du symbole **i**. Elles ne peuvent pas être sélectionnées. Exemple:

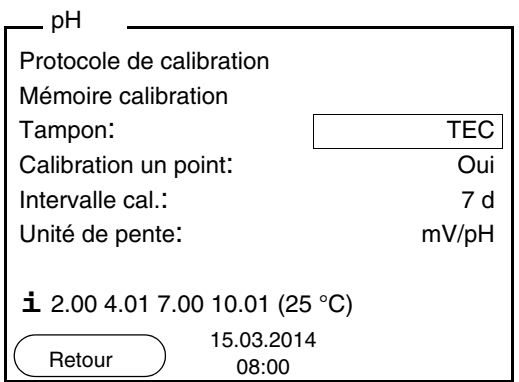

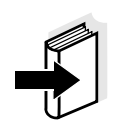

#### **Remarque**

Les principes de la navigation sont figurés dans les deux paragraphes suivants au moyen des exemples suivants:

- réglage de la langue [\(paragraphe 4.2.3\)](#page-18-0)
- réglage de la date et de l'heure ([paragraphe 4.2.4](#page-20-0)).

#### <span id="page-18-0"></span>**4.2.3 Exemple 1 pour la navigation: réglage de la langue**

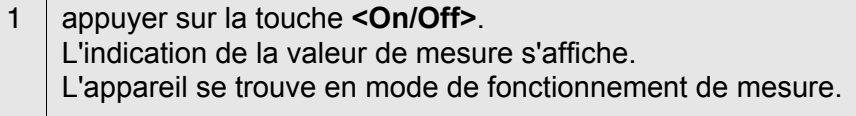

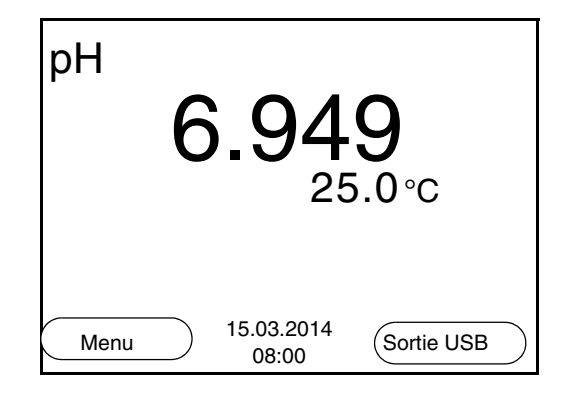

2 Appuyer sur **<F1\_\_>**/[Menu], pour ouvrir le menu *Enregis. & config.*. L'appareil se trouve dans le mode de fonctionnement réglage.

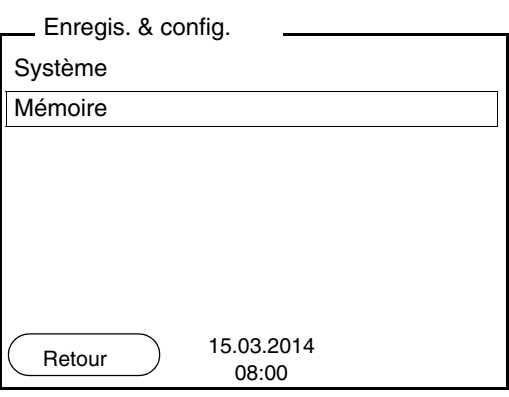

- 3 Avec **<><>**, marquer le sous-menu *Système*. La sélection actuelle est encadrée.
- 4 Avec **<ENTER>**, ouvrir le sous-menu *Système* .

Général Mesure Interface Horloge Service information Remise à zéro Système 15.03.2014 Retour 15.03.20<br>08:00

- 5 Avec **<><>**, marquer le sous-menu *Général*. La sélection actuelle est encadrée.
- 6 Avec **<ENTER>**, ouvrir le sous-menu *Général* .

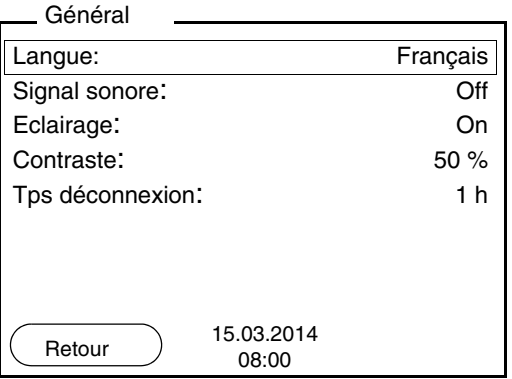

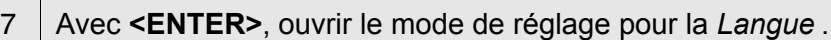

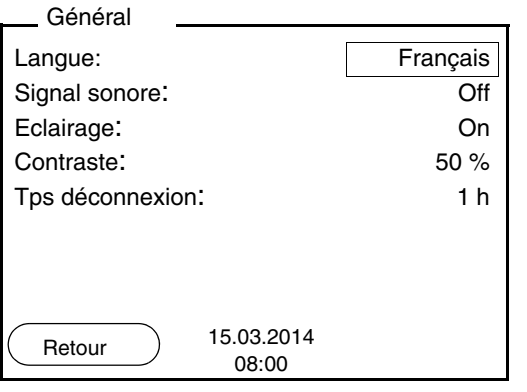

8 Avec **<><>**, sélectionner la langue désirée. 9 | Avec **<ENTER>**, confirmer le réglage. L'appareil commute sur le mode de fonctionnement de mesure. La langue sélectionnée est active.

#### <span id="page-20-1"></span><span id="page-20-0"></span>**4.2.4 Exemple 2 pour la navigation: réglage de la date et de l'heure**

L'appareil de mesure est doté d'une horloge avec fonction d'indication de la date. La date et l'heure s'affichent dans la ligne d'état de l'affichage de la valeur de mesure.

Lors de l'enregistrement de valeurs mesurées et lors de la calibration, la date et l'heure sont automatiquement enregistrées en même temps.

Le réglage correct de la date et de l'heure est important pour les fonctions et les affichages suivants:

- date et heure actuelle.
- date de calibration,
- identification de valeurs mesurées enregistrées.

Aussi est-il recommandé de vérifier l'heure à intervalles réguliers.

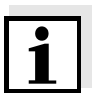

#### **Remarque**

Après une chute de la tension d'alimentation (piles épuisées), la date et l'heure sont remises.

#### **Réglage de la date, de l'heure et du format de la date**

Le format de la date peut être modifié de jour, mois, année (*jj.mm.aaaa*) à mois, jour, année (*jj.mm.aaaa* ou *jj.mm.aaaa*).

- 1 Dans l'affichage de la valeur de mesure: Appuyer sur **<F1\_\_>**/*[Menu]*, pour ouvrir le menu *Enregis. & config.*. L'appareil se trouve dans le mode de fonctionnement réglage. 2 Avec **<><>** et **<ENTER>**, sélectionner le menu *Système* /
- *Horloge* et confirmer. Le menu de réglage de la date et de l'heure s'ouvre.
- 3 Avec **<><>** et **<ENTER>** sélectionner *Temps* et confirmer. Les heures sont marquées.

#### Horloge

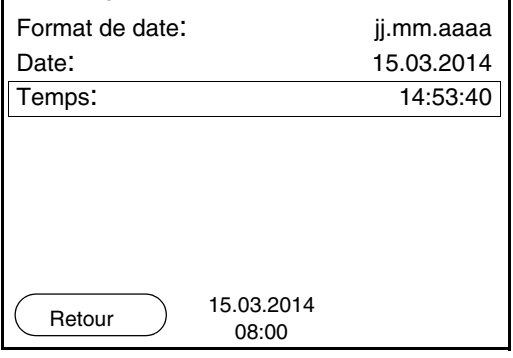

4 Avec **<><>** et **<ENTER>**, modifier le réglage et confirmer. Les minutes sont marquées. 5 Avec **<><>** et **<ENTER>**, modifier le réglage et confirmer. Les secondes sont marquées. 6 Avec **<><>** et **<ENTER>**, modifier le réglage et confirmer. L'heure est réglée. 7 Le cas échéant, régler la *Date* et le *Format de date*. Le réglage s'effectue de la même manière que le réglage de l'heure. 8 Le cas échéant, sélectionner et régler la *Date* avec **<><>** et **<ENTER>**. 9 Avec **<F1>**/[Retour], passer dans le menu supérieur pour effectuer les réglages suivants. ou avec **<M>**, commuter sur l'affichage de la valeur de mesure. L'appareil se trouve en mode de fonctionnement de mesure.

#### <span id="page-22-0"></span>**4.3 Réglages indépendants des sondes**

Le menu *Enregis. & config.* comprend les réglages suivants:

- *Système* (voir [paragraphe 4.3.1\)](#page-22-1).
- *Mémoire* (voir [paragraphe 4.3.1\)](#page-22-1)

#### <span id="page-22-2"></span><span id="page-22-1"></span>**4.3.1** *Système*

**Vue d'ensemble** Il est possible d'adapter les caractéristiques de l'appareil indépendantes des sondes dans le menu *Enregis. & config.*/*Système*:

- langue des menus
- signal sonore lors de la pression de touches
- éclairage
- contraste de l'écran
- intervalle du système automatique de déconnexion
- interface données
- **fonction d'heure et de date**
- restauration de l'état à la livraison pour tous les réglages système indépendants des sondes

**Paramètres de configuration** Pour ouvrir le menu *Enregis. & config.* dans l'affichage de la valeur de mesure, appuyer sur la touche **<F1\_\_>**/[Menü] ou **<ENTER>**. Après achèvement de tous les réglages, commuter sur la visualisation de la valeur mesurée avec **<M>**.

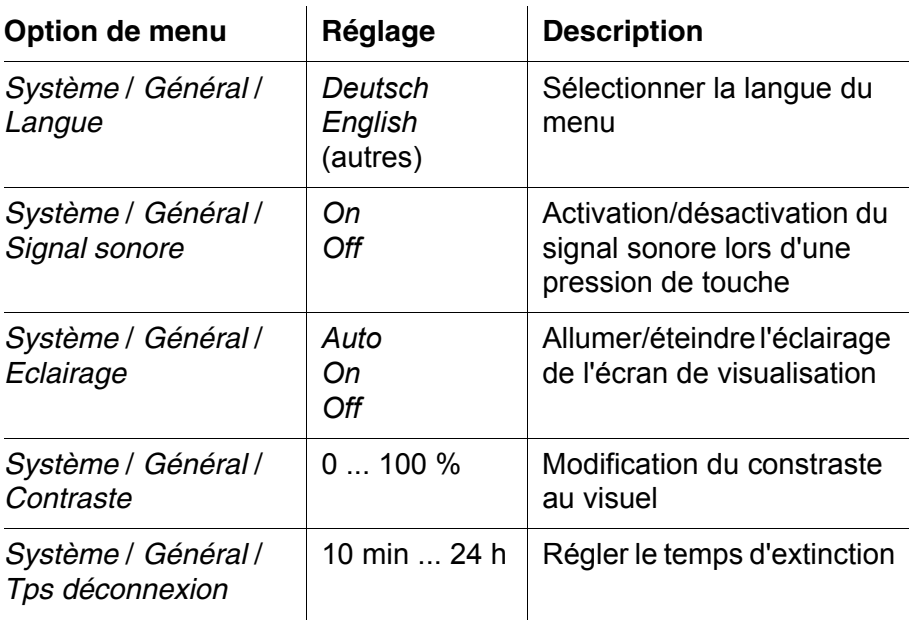

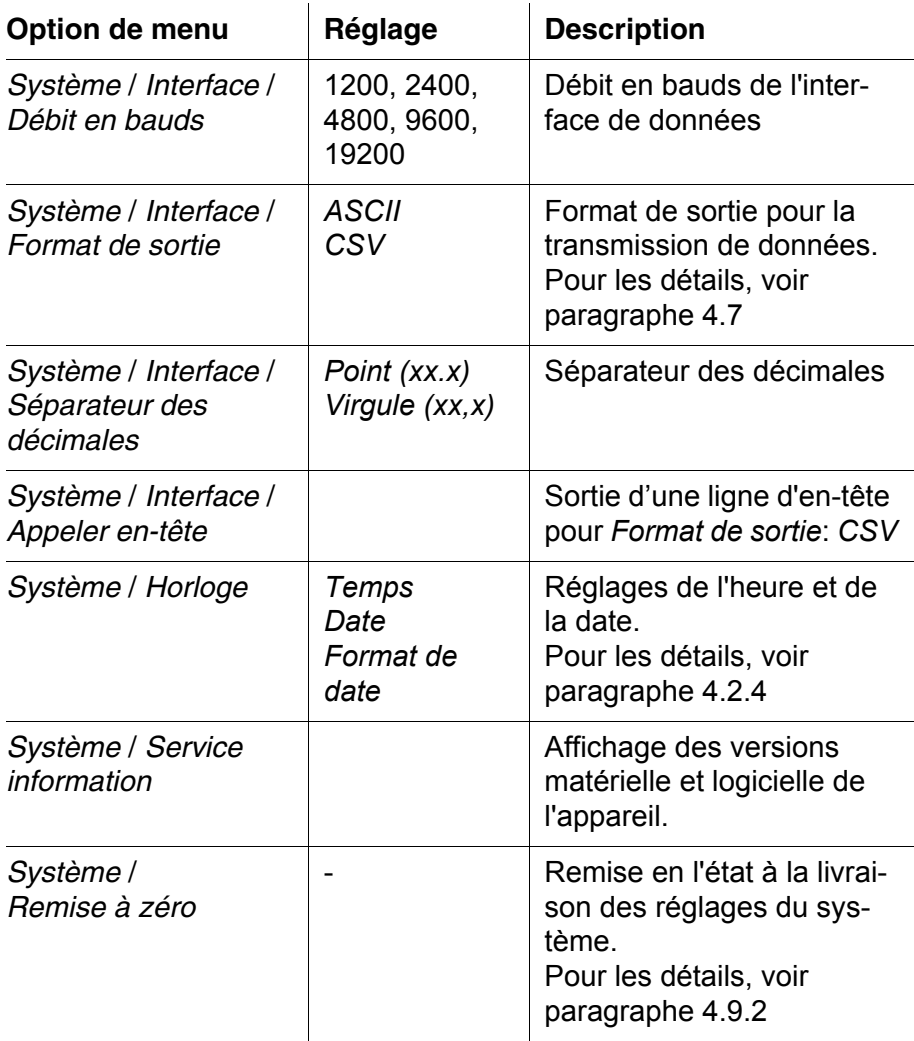

#### <span id="page-23-0"></span>**4.3.2** *Mémoire*

Ce menu contient toutes les fonctions permettant d'afficher, de modifier et d'effacer les valeurs mesurées et les protocoles de calibration enregistrés.

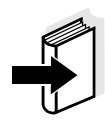

#### **Information**

Vous trouverez des informations détaillées sur les fonctions d'enregistrement du pH 3310 au [paragraphe 4.6.](#page-46-0)

#### <span id="page-23-1"></span>**4.3.3** *Contrôle de stabilité* **automatique**

La fonction *Contrôle de stabilité* automatique contrôle en permanence la stabilité du signal de mesure. La stabilité exerce une influence essentielle sur la reproductibilité de la valeur mesurée.

Il est possible d'activer ou de désactiver la fonction *Contrôle de stabilité* automatique (voir [paragraphe 4.3.1](#page-22-1)).

La grandeur de mesure clignote au visuel,

- dès que la valeur mesurée quitte le domaine de stabilité
- en cas de commutation entre les grandeurs de mesure avec **<M>**
- si la fonction *Contrôle de stabilité* automatique est désactivée.

#### <span id="page-25-0"></span>**4.4 pH/potentiel Redox**

#### <span id="page-25-1"></span>**4.4.1 Généralités**

Vous pouvez mesurer les grandeurs suivantes:

- valeur du pH [ ]
- potentiel Redox [mV]

#### **Attention**

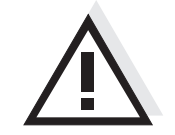

**En cas de connexion d'un PC mis à la terre, il n'est pas possible de mesurer dans des milieux mis à la terre car il en résulterait des résultats erronés! L'interface USB-A (Device) n'est pas séparée galvaniquement.**

**Mesure de la température**

Pour obtenir des mesures de pH reproductibles, la mesure de la température de la solution de mesure est absolument indispensable. Pour mesurer la température, vous avez les possibilités suivantes:

- Mesure automatique de la température par la sonde de mesure de la température intégrée (NTC30 ou Pt1000) dans la chaîne de mesure.
- Détermination et entrée manuelle de la température.

L'appareil de mesure reconnaît si une sonde appropriée est raccordée et met automatiquement en circuit la mesure de température.

Le mode de mesure de la température actif se reconnaît à l'affichage de la température:

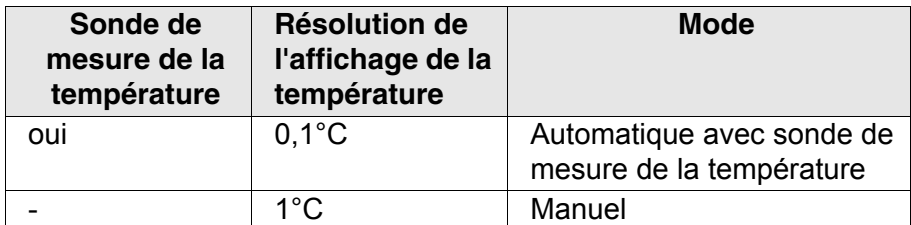

**Préparatifs** Lorsque vous désirez effectuer des mesures, effectuez les préparatifs suivants:

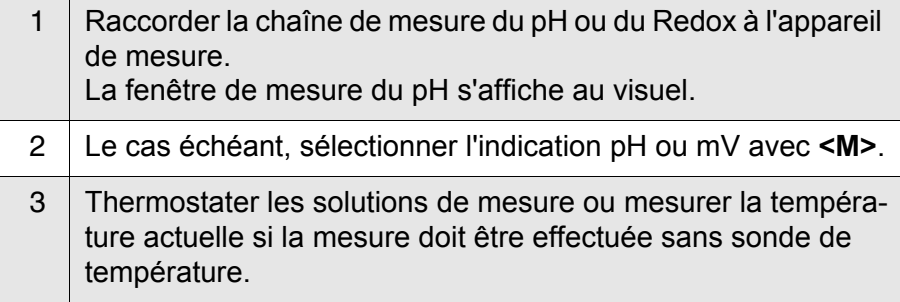

4 Calibrer ou contrôler l'appareil de mesure avec chaîne de mesure.

#### <span id="page-26-0"></span>**4.4.2 Mesure de la valeur de pH**

mesure.

1 Procéder aux préparatifs conformément au [paragraphe 4.4.1](#page-25-1). 2 Plonger la chaîne de mesure du pH dans la solution de

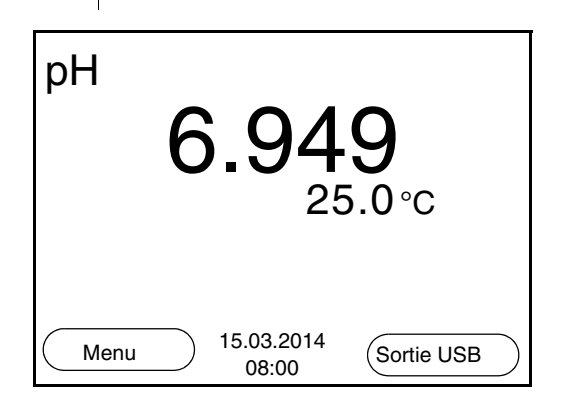

3 Sélectionner l'indication pH ou mV avec **<M>**.

#### **Contrôle de stabilité (AutoRead )**

La fonction de contrôle de la stabilité (AutoRead) contrôle en permanence la stabilité du signal de mesure. La stabilité exerce une influence essentielle sur la reproductibilité de la valeur mesurée.

La grandeur de mesure clignote au visuel

- dès que la valeur mesurée quitte le domaine de stabilité
- si la fonction automatique *Contrôle de stabilité* est désactivée.

Indépendamment du réglage pour *Contrôle de stabilité* automatique (voir [page 24](#page-23-1)) dans le menu *Système*, il est possible à tout moment de démarrer manuellement la fonction *Contrôle de stabilité*.

1 Avec **<AR>**, geler la valeur de mesure. L'indication d'état [HOLD] s'affiche. La fonction HOLD est active.

2 Avec **<ENTER>**, activer manuellement la fonction *Contrôle de stabilité*.

Tant que la valeur de mesure n'est pas évaluée comme étant stable, l'indication d'état [AR] reste affichée.

Une barre de progression s'affiche et l'indication de la grandeur de mesure clignote.

Dès qu'une valeur mesurée stable est reconnue, l'indication d'état [HOLD][AR] s'affiche.

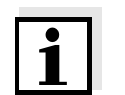

#### **Information**

Il est possible à tout moment d'interrompre prématurément et manuellement la fonction de *Contrôle de stabilité* avec **<ENTER>**.

3 Appuyer sur **<ENTER>** pour lancer une nouvelle mesure avec contrôle de stabilité. ou Avec **<AR>** ou **<M>**, libérer la valeur de mesure gelée. L'indication d'état [AR] disparaît. Le visuel revient à la représentation précédente.

#### **Critères pour une valeur mesurée stable**

La fonction *Contrôle de stabilité* contrôle si les valeurs de mesure sont stables dans l'intervalle de temps surveillé.

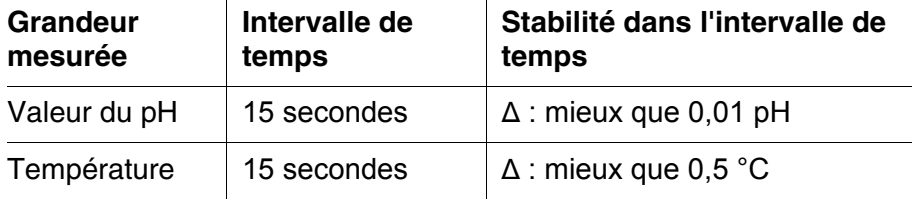

La durée minimum jusqu'à ce qu'une valeur de mesure soit évaluée comme étant stable correspond à l'intervalle de temps surveillé. La durée réelle est généralement plus longue.

#### <span id="page-27-0"></span>**4.4.3 Mesure du potentiel Redox**

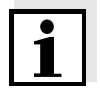

#### **Remarque**

Les chaînes de mesure Redox ne se calibrent pas. Vous pouvez cependant contrôler les chaînes de mesure avec une solution de contrôle.

1 Procéder aux préparatifs conformément au [paragraphe 4.4.1.](#page-25-1)

 $\overline{U}$ 57.0 mv 24.8°C 15.03.2014 Menu  $^{15.03.2014}_{08:00}$  (Sortie USB

mesure.

3 Sélectionner l'indication mV avec **<M>**.

#### **Contrôle de stabilité (AutoRead )**

La fonction de contrôle de la stabilité (AutoRead) contrôle en permanence la stabilité du signal de mesure. La stabilité exerce une influence essentielle sur la reproductibilité de la valeur mesurée.

2 Plonger la chaîne de mesure du Redox dans la solution de

La grandeur de mesure clignote au visuel

- dès que la valeur mesurée quitte le domaine de stabilité
- si la fonction automatique *Contrôle de stabilité* est désactivée.

Indépendamment du réglage pour *Contrôle de stabilité* automatique (voir [page 24](#page-23-1)) dans le menu *Système*, il est possible à tout moment de démarrer manuellement la fonction *Contrôle de stabilité*.

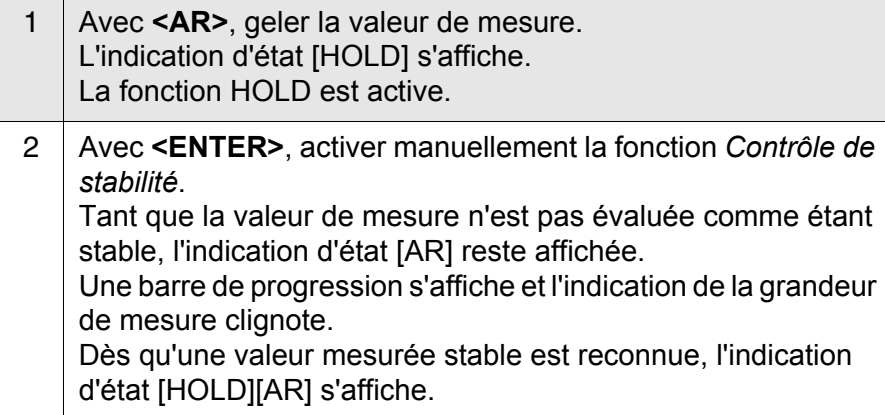

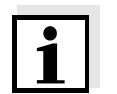

#### **Information**

Il est possible à tout moment d'interrompre prématurément et manuellement la fonction de *Contrôle de stabilité* avec **<ENTER>**.

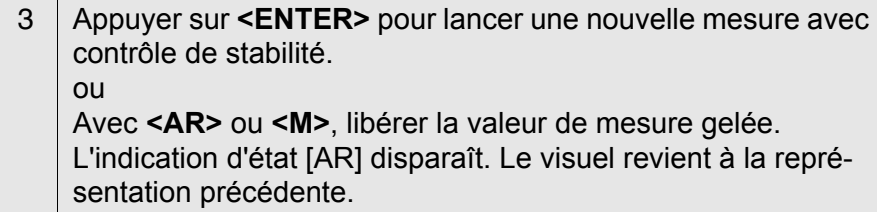

#### **Critères pour une valeur mesurée stable**

La fonction *Contrôle de stabilité* contrôle si les valeurs de mesure sont stables dans l'intervalle de temps surveillé.

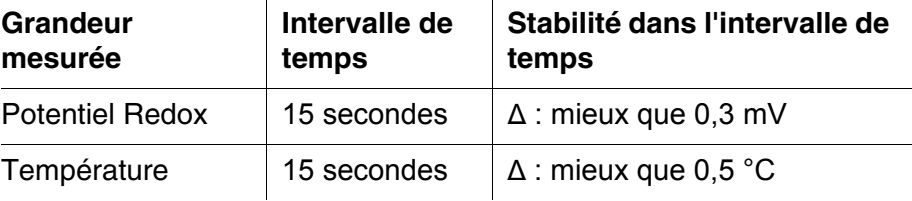

La durée minimum jusqu'à ce qu'une valeur de mesure soit évaluée comme étant stable correspond à l'intervalle de temps surveillé. La durée réelle est généralement plus longue.

#### <span id="page-29-0"></span>**4.4.4 Réglages pour mesures de pH et de Redox**

**Vue d'ensemble** Pour les mesures de pH et de Redox, les réglages suivants sont possibles:

- **•** Résolution
- $\bullet$  Intervalle cal.
- Tampon pour calibration
- Unité de température
- Contrôle de stabilité automatique
- Unité de pente
- Protocole de calibration (affichage)
- **Réglages** Les réglages se trouvent dans le menu de mesure pour la mesure de pH/Redox. Pour ouvrir, activer la fenêtre de mesure correspondante dans la visualisation de la valeur mesurée et exercer une courte pression sur la touche **<ENTER>**. Après achèvement de tous les réglages, commuter sur la visualisation de la valeur mesurée avec **<M>**.

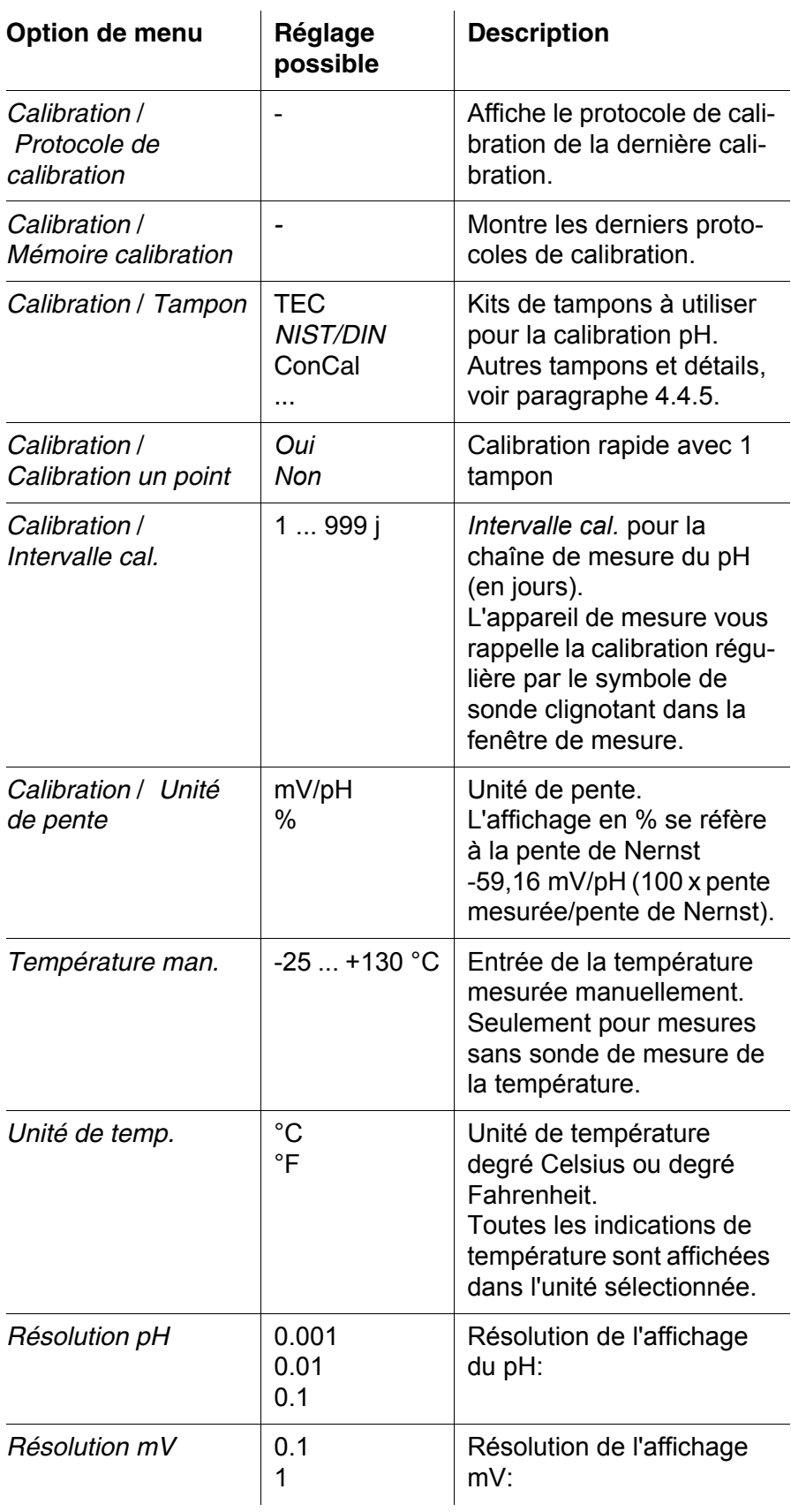

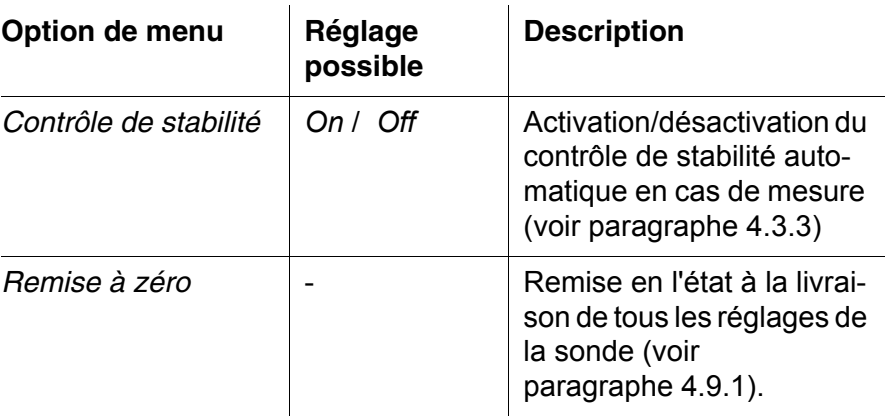

#### <span id="page-31-0"></span>**4.4.5 Calibration pH**

**Pourquoi calibrer?** Les chaînes de mesure du pH vieillissent. Cela se traduit par une modification du point zéro (asymétrie) et de la pente de la chaîne de mesure du pH. Par conséquence, la valeur mesurée affichée manque de précision. La calibration permet de déterminer et d'enregistrer les valeurs actuelles du point zéro et de la pente de la chaîne de mesure. C'est pourquoi il faut calibrer à intervalles réguliers.

**Quand faut-il absolument calibrer?**

#### **Kits de tampons pour calibration**

- Après le raccordement d'une chaîne de mesure
- Lorsque l'intervalle de calibration est écoulé

Pour la calibration automatique, vous pouvez utiliser les kits de solutions tampons indiqués dans le tableau. Les valeurs de pH sont valables pour les valeurs de température indiquées. La dépendance des valeurs de pH par rapport à la température est prise en considération lors de la calibration.

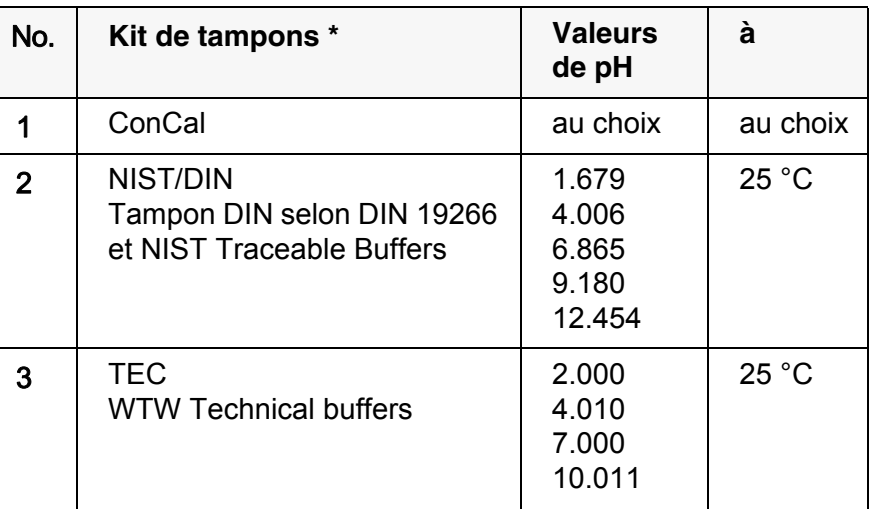

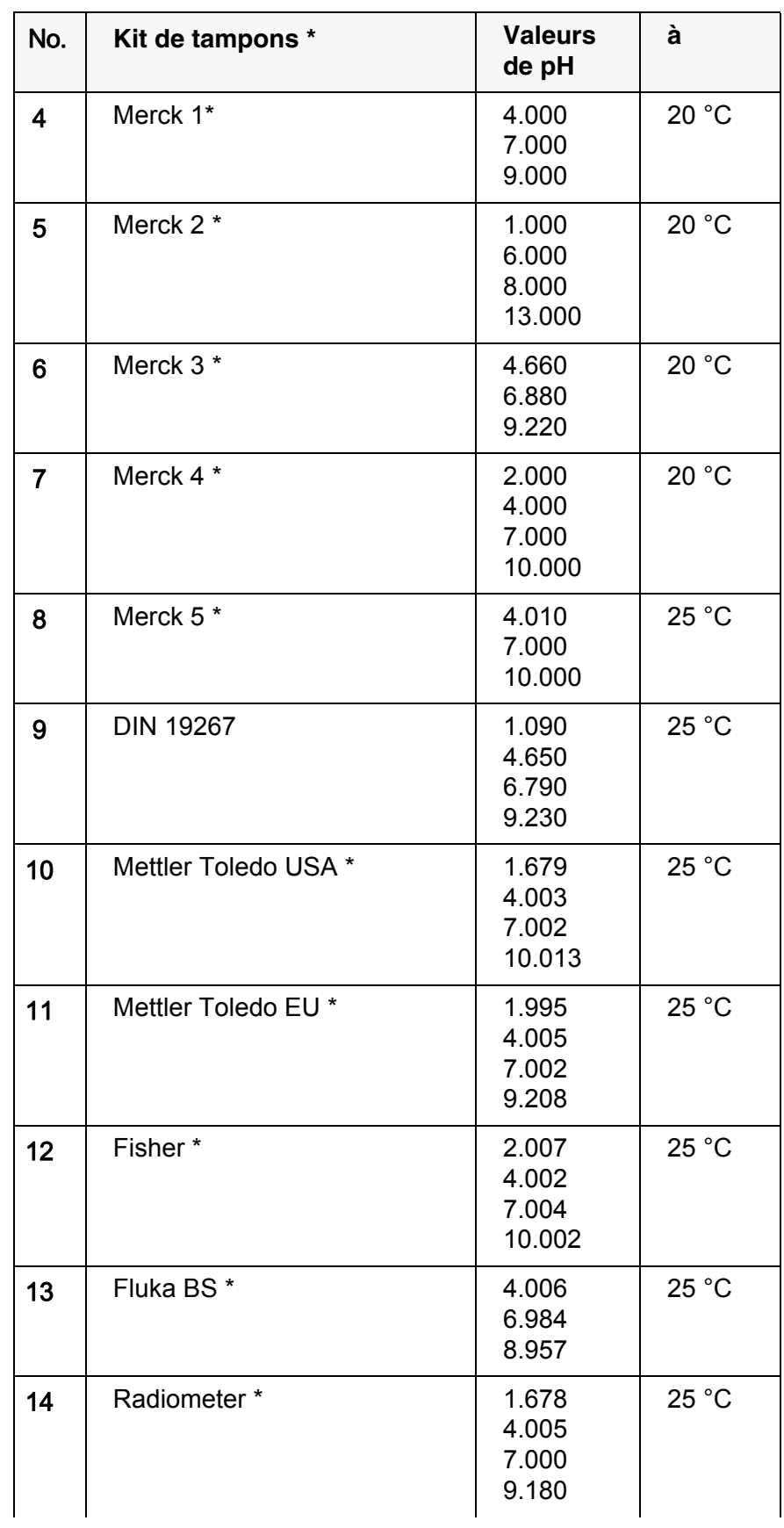

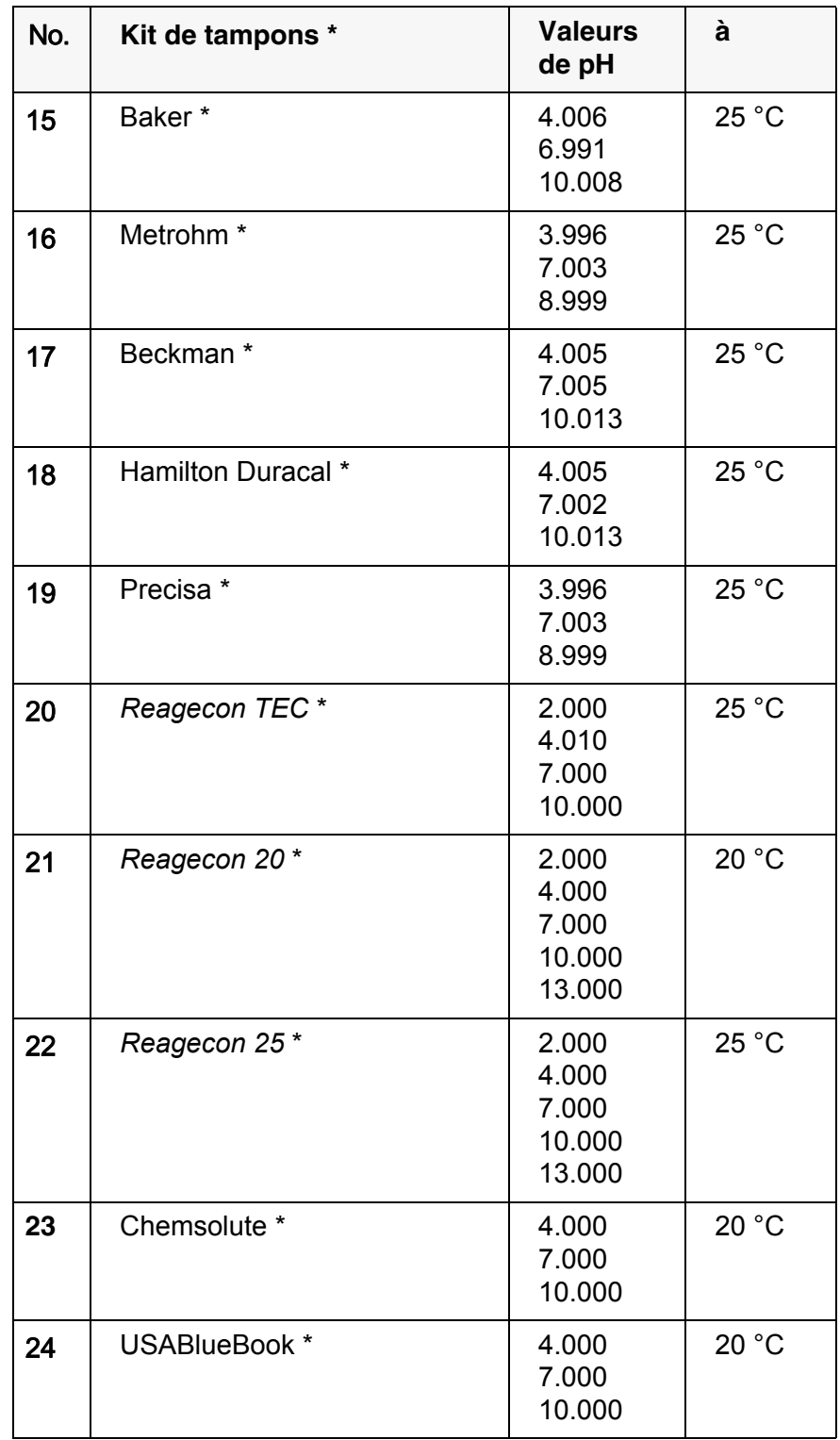

\* Les noms de marques ou de produits sont des marques déposées par leurs titulaires respectifs

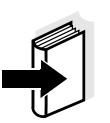

**Points de calibration** La calibration peut être effectuée avec de une à cinq solutions tampon en ordre quelconque (calibration un point à cinq points). L'appareil de mesure détermine les valeurs suivantes et calcule la droite de calibration de la manière suivante:

La sélection du tampon est effectuée dans le menu pH / **<F1>**/[Menu]

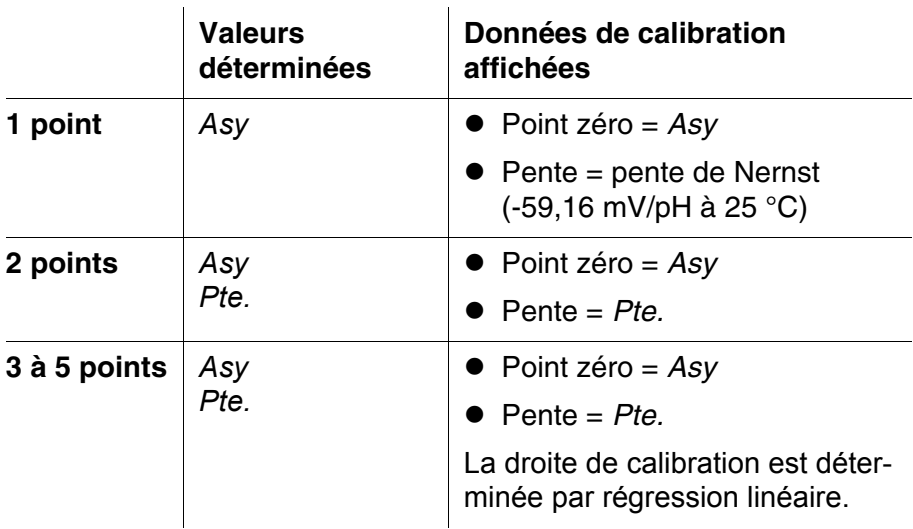

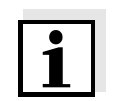

**Affichage des données de calibration et sortie via l'interface**

#### **Remarque**

**Remarque**

/ *Calibration* / *Tampon* (voir [page 30\)](#page-29-0).

Il est possible d'opter pour l'affichage de la pente en mV/pH ou en % (voir [page 23\)](#page-22-1).

**Contrôle de stabilité** Lors de la calibration, la fonction Contrôle de stabilité est automatiquement activée. Il est possible d'interrompre à tout moment la mesure avec contrôle de stabilité en cours (avec reprise de la valeur actuelle).

**Protocole de calibration** Lorsque la calibration est achevée, les nouvelles valeurs de calibration s'affichent.

> Vous pouvez demander l'affichage au visuel des données de la dernière calibration (voir [page 54\)](#page-53-0). Ensuite, les données de calibration affichées peuvent être transmises, avec **<F2>**/*[Sortie USB]*, via l'interface, p. ex. à un PC.

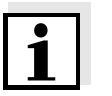

#### **Information**

Après la calibration, le protocole de calibration est automatiquement transmis à l'interface.

#### **Exemple de protocole**

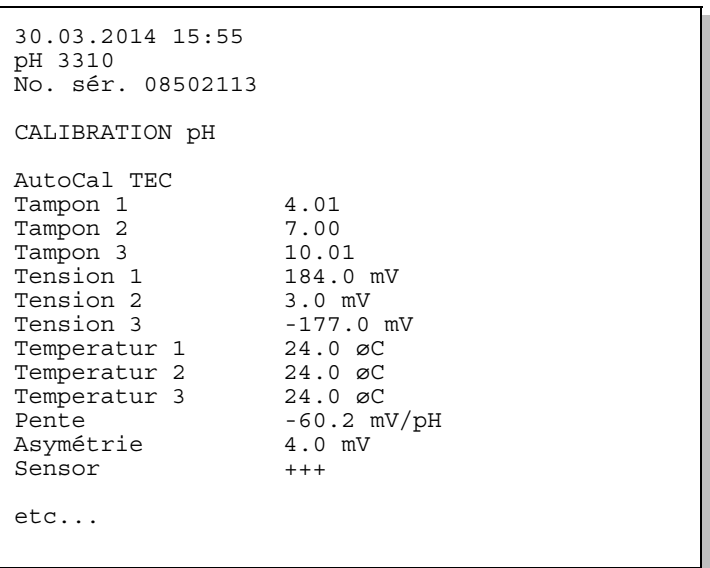

#### **Evaluation de calibration**

Après la calibration, l'appareil de mesure évalue automatiquement la calibration. Le point zéro et la pente sont alors l'objet d'une évaluation séparée. C'est l'évaluation la plus mauvaise qui est prise en compte dans tous les cas. L'évaluation s'affiche au visuel et dans le protocole de calibration.

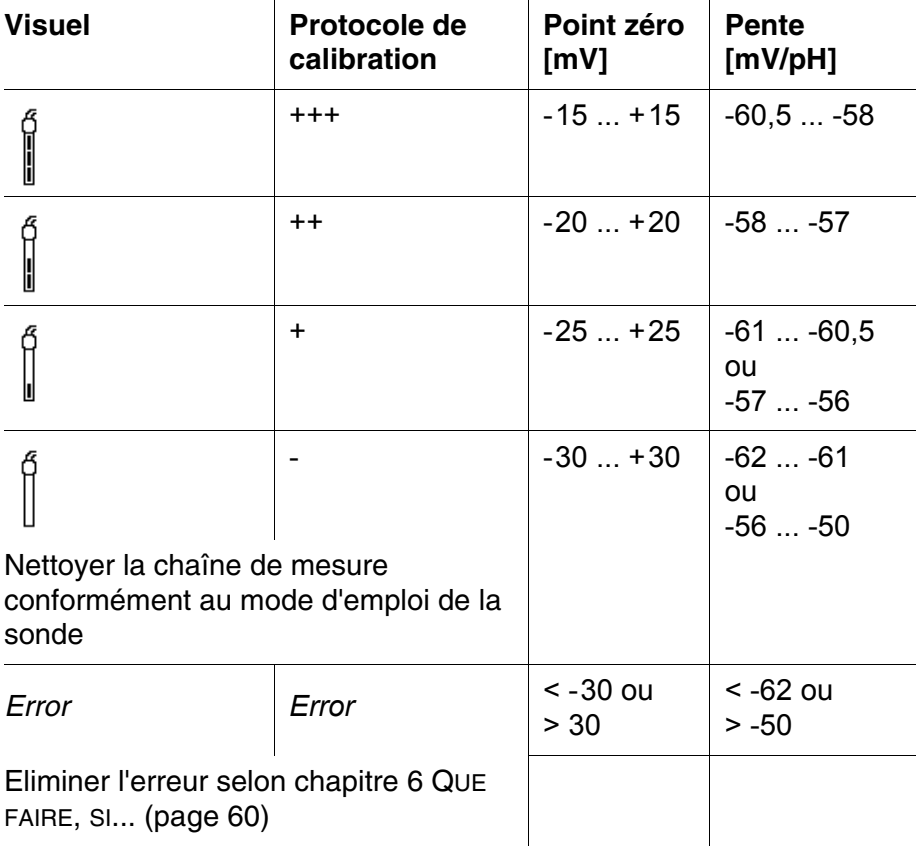
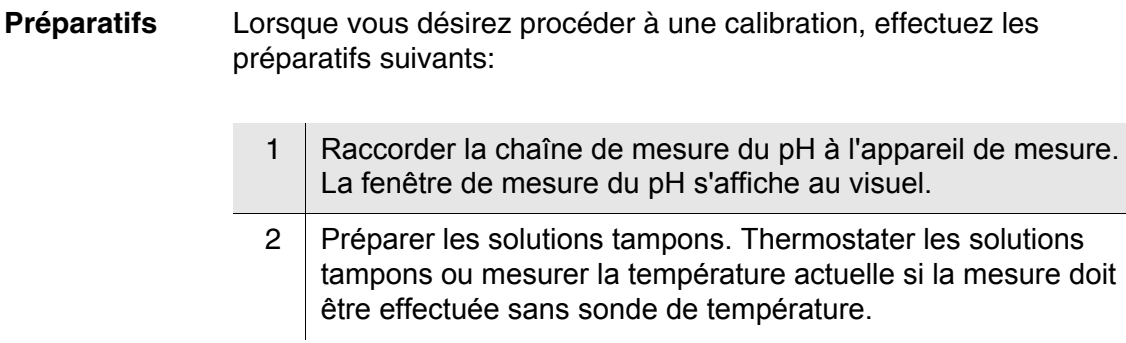

#### <span id="page-36-0"></span>**4.4.6 Intervalle de calibration**

L'évaluation de la calibration est représentée dans le visuel comme symbole de sonde.

Après expiration de l'intervalle de calibration réglé, le symbole de sonde clignote. Il est cependant possible de poursuivre les mesures.

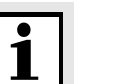

#### <span id="page-36-1"></span>**Remarque**

Afin de garantir la précision de mesure élevée du système de mesure, procéder à la calibration après écoulement de l'intervalle de calibration.

### **Réglage de l'intervalle de calibration**

L'intervalle de calibration est réglé à l'usine sur 7 jours (d7). Vous pouvez modifier l'intervalle (1 ... 999 jours):

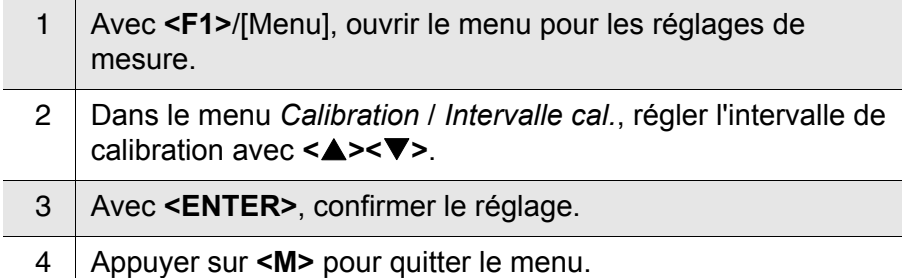

#### **4.4.7 Exécution d'une calibration automatique (AutoCal)**

Veiller à la sélection correcte du kit de tampons dans le menu de sonde, dans le menu *Tampon* (voir [page 30](#page-29-0)).

Utiliser, en ordre croissant ou décroissant, de une à cinq solutions tampons quelconques du kit de tampons sélectionné.

Ci-dessous, vous trouverez la description de la calibration au moyen de

tampons techniques (TEC). Avec d'autres kits de tampons, ce sont d'autres valeurs de consigne du tampon qui s'affichent. Sinon, le déroulement est identique.

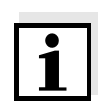

### **Remarque**

Si la calibration un point est réglée dans le menu, la calibration s'interrompt automatiquement aprés la mesure de la solution tampon 1 et le protocole de calibration s'affiche.

- 1 | Appuyer sur <**M>** pour sélectionner la grandeur de mesure pH ou mV dans le champ de visualisation de la valeur de mesure.
- 2 Avec **<CAL>**, lancer la calibration. Le premier écran de calibration s'affiche pour le premier tampon (affichage de la tension).

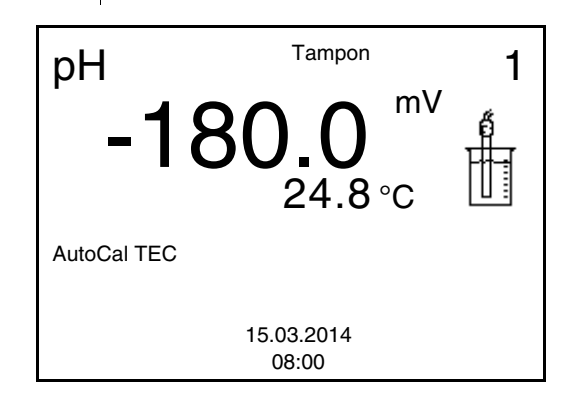

3 Rincer la sonde avec soin à l'eau désionisée.

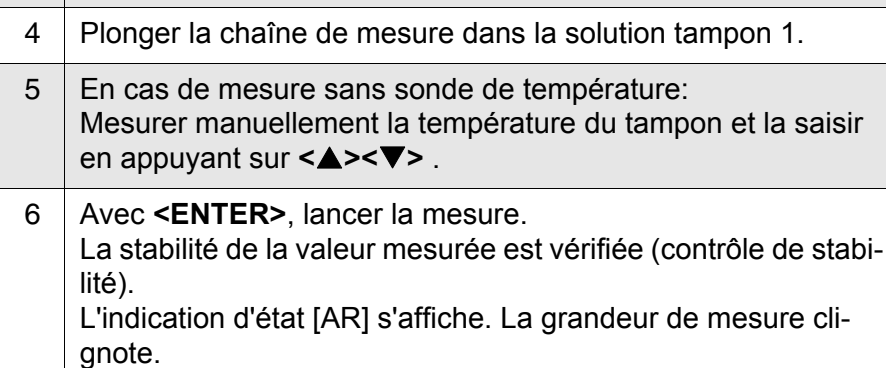

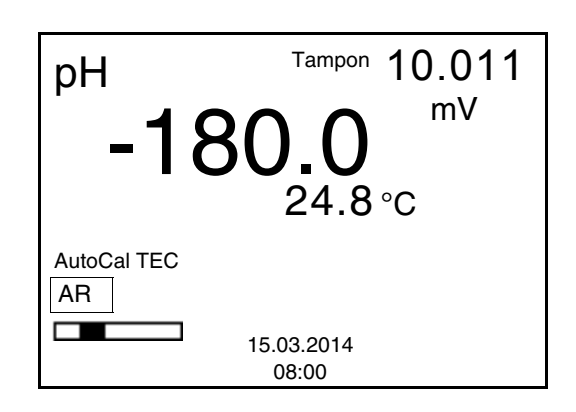

- 7 Attendre la fin de la mesure avec contrôle de stabilité ou reprendre la valeur de calibration avec **<ENTER>**. L'écran de calibration pour le tampon suivant s'affiche (affichage de la tension).
- <span id="page-38-1"></span>8 Le cas échéant, mettre fin à la calibration en tant que calibration un point en appuyant sur **<M>** Le protocole de calibration s'affiche.

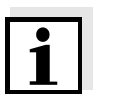

### **Remarque**

AutoCal TEC

٦

AR

 $\overline{\phantom{a}}$ 

Pour la **calibration un point,** l'appareil utilise la pente de Nernst (-59,16 mV/pH à 25 °C) et détermine le point zéro de l'électrode.

### <span id="page-38-0"></span>**Poursuivre avec la calibration deux points**

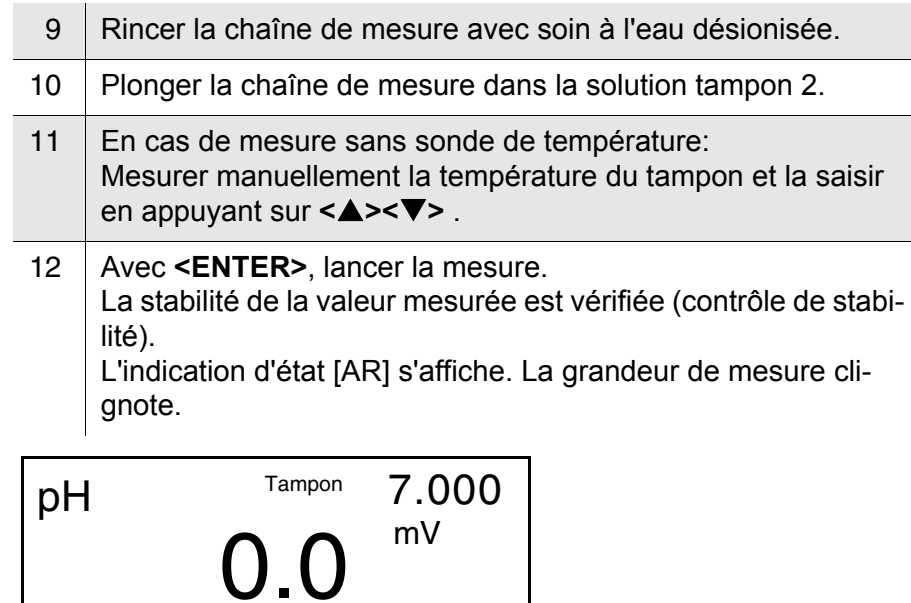

 $24.8$  °C

15.03.2014 08:00

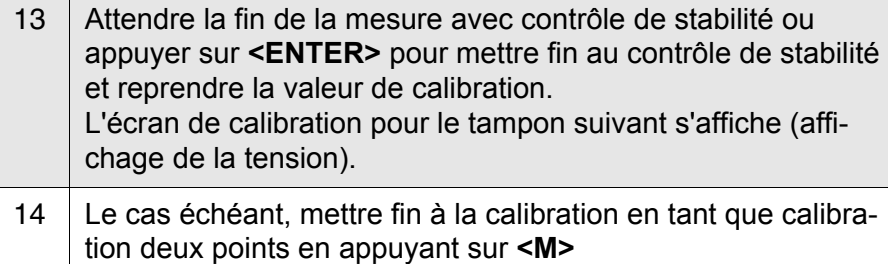

Le protocole de calibration s'affiche.

### <span id="page-39-0"></span>**Poursuivre avec calibration trois à cinq points**

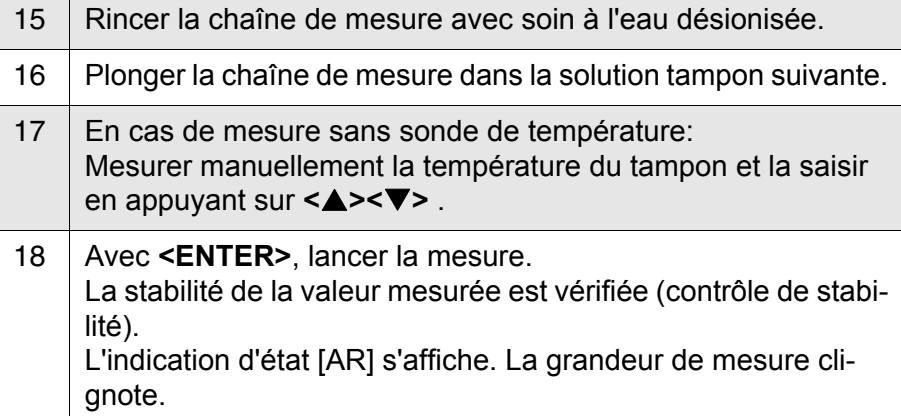

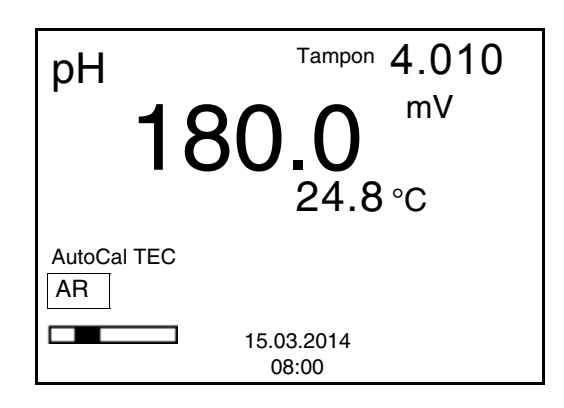

 $\mathsf{l}$ 

19 Attendre la fin de la mesure avec contrôle de stabilité ou appuyer sur **<ENTER>** pour mettre fin au contrôle de stabilité et reprendre la valeur de calibration. L'écran de calibration pour le tampon suivant s'affiche (affichage de la tension). 20 Le cas échéant, quitter la calibration avec **<M>**. Le protocole de calibration s'affiche. ou appuyer sur **<ENTER>** pour passer à la calibration avec le tampon suivant.

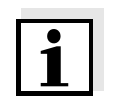

#### **Remarque**

Après la mesure du dernier tampon du kit de tampons, la calibration s'arrête automatiquement. Ensuite, le protocole de calibration s'affiche.

La droite de calibration est déterminée par régression linéaire.

### **4.5 Exécution d'une calibration manuelle (**ConCal**)**

Veiller à ce que, dans le menu de sonde, dans le menu *Tampon*, le kit de tampons *ConCal* soit sélectionné (voir [page 30\)](#page-29-0).

Utiliser, en ordre croissant ou décroissant, de une à cinq solutions tampons quelconques.

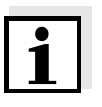

### **Remarque**

Si la calibration un point est réglée dans le menu, la calibration est automatiquement quittée après la mesure de la solution tampon 1 et le protocole de calibration s'affiche.

- 1 Appuyer sur **<M>** pour sélectionner la grandeur de mesure pH ou mV dans le champ de visualisation de la valeur de mesure.
- 2 Avec **<CAL>**, lancer la calibration. Le visuel de calibration s'affiche.

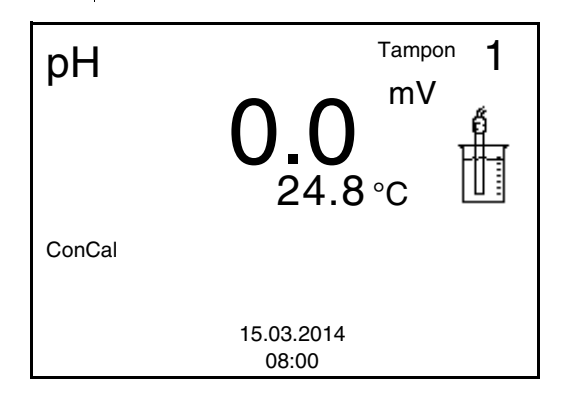

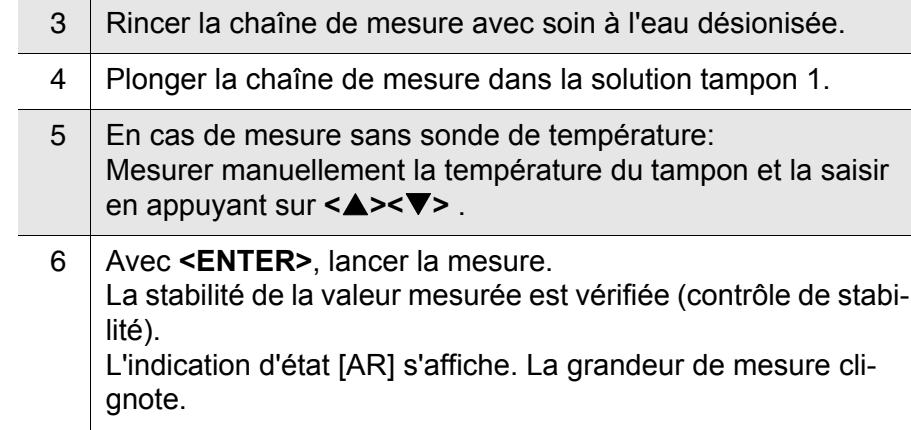

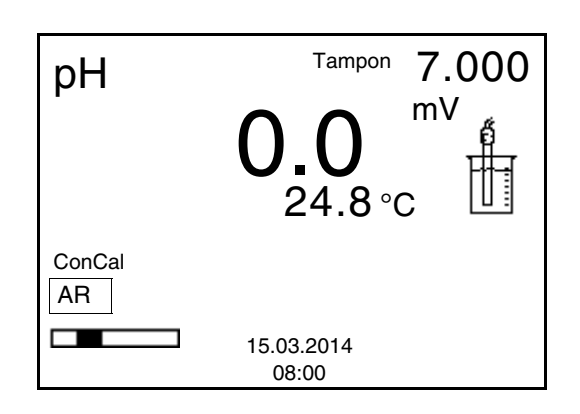

7 Attendre la fin de la mesure avec contrôle de stabilité ou reprendre la valeur de calibration avec **<ENTER>**. Le visuel de calibration s'affiche pour le tampon suivant.

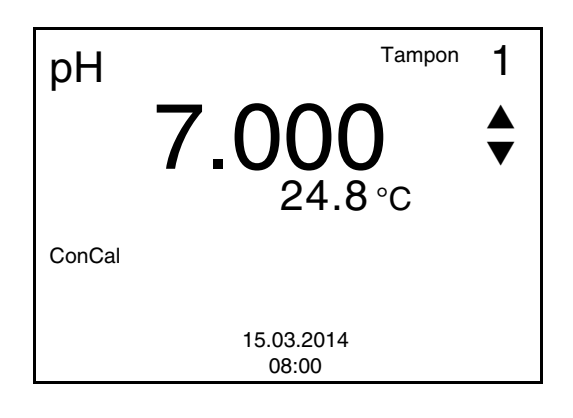

8 | Appuyer sur <**4><** $\nabla$ > pour régler la valeur de consigne du tampon pour la température mesurée. 9 Reprendre la valeur de calibration avec **<ENTER>**. L'écran de calibration pour le tampon suivant s'affiche (affichage de la tension). 10 Le cas échéant, mettre fin à la calibration en tant que calibration un point en appuyant sur **<M>**. Le protocole de calibration s'affiche.

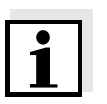

#### **Information**

<span id="page-41-1"></span>Pour la **calibration un point,** l'appareil utilise la pente de Nernst (-59,16 mV/pH à 25 °C) et détermine le point zéro de l'électrode.

<span id="page-41-0"></span>**Poursuivre avec calibration deux points**

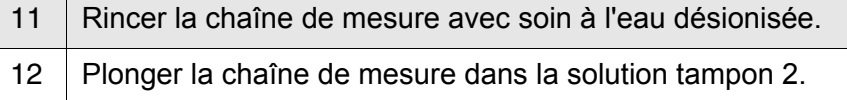

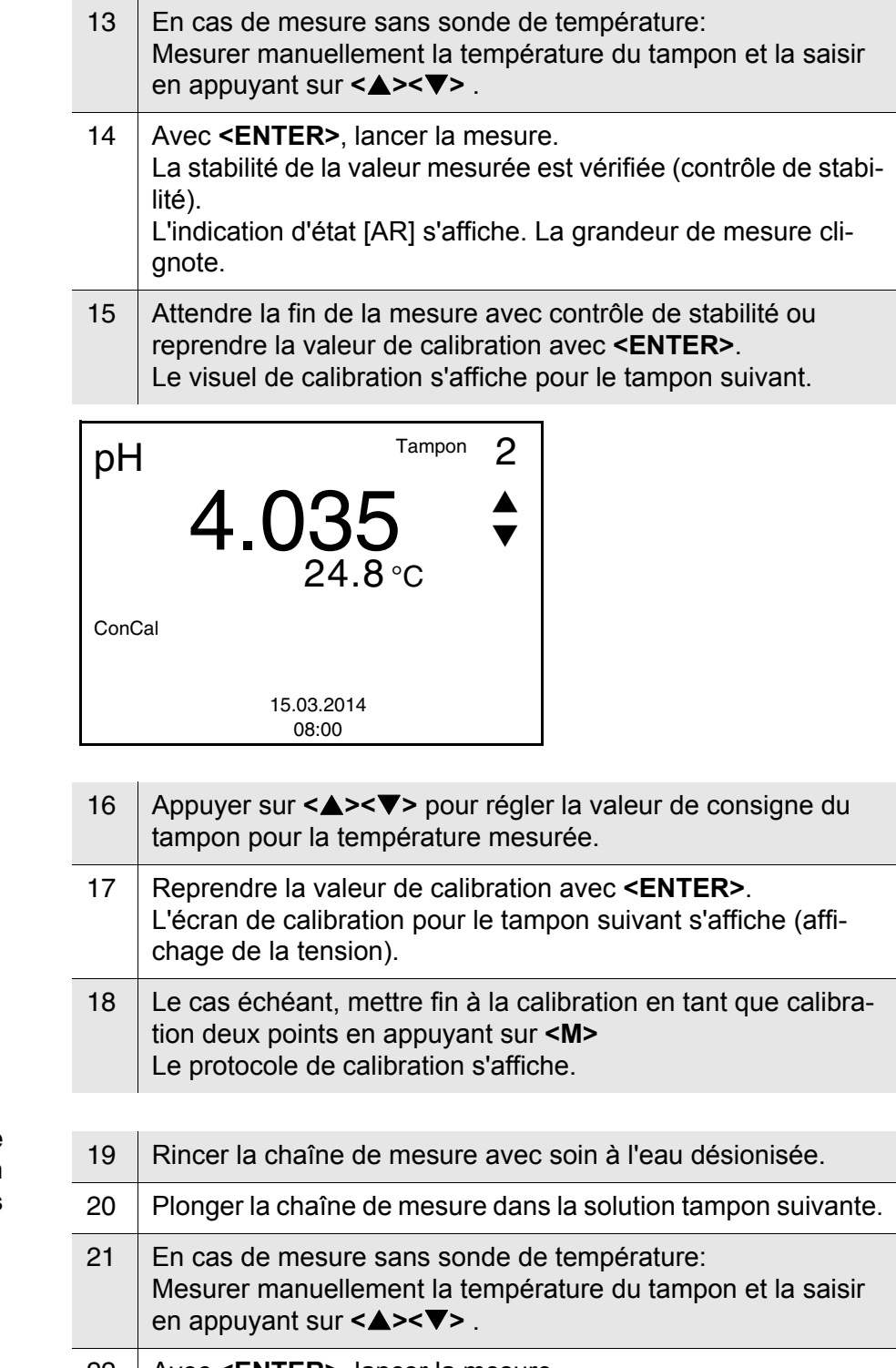

<span id="page-42-0"></span>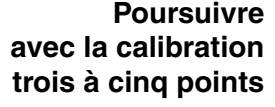

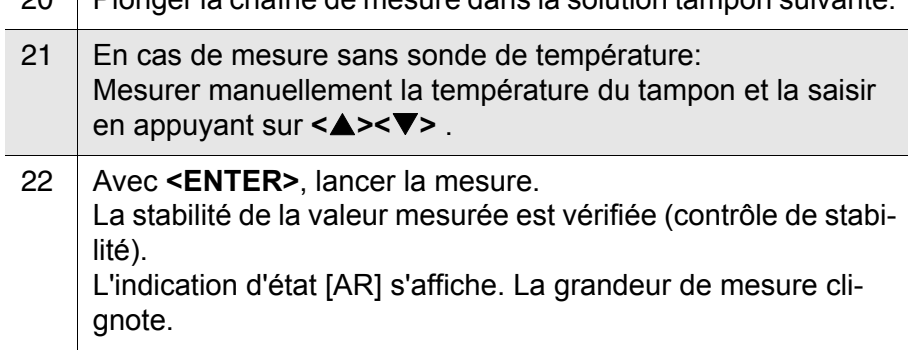

23 Attendre la fin de la mesure avec contrôle de stabilité ou reprendre la valeur de calibration avec **<ENTER>**. Le visuel de calibration s'affiche pour le tampon suivant.

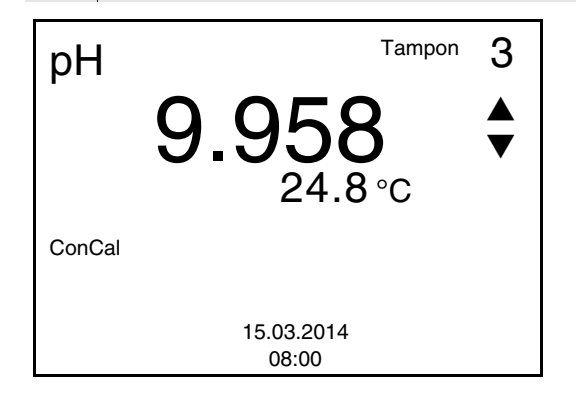

24 Appuyer sur **<><>** pour régler la valeur de consigne du tampon pour la température mesurée. 25 Reprendre la valeur de calibration avec **<ENTER>**. L'écran de calibration pour le tampon suivant s'affiche (affichage de la tension). 26 Le cas échéant, quitter la calibration avec **<M>**. Le protocole de calibration s'affiche. ou Appuyer sur **<ENTER>** pour poursuivre la calibration avec le tampon suivant.

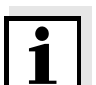

#### **Remarque**

Après la mesure d'un cinquième tampon, le processus de calibration est automatiquement quitté. Ensuite, le protocole de calibration s'affiche.

La droite de calibration est déterminée par régression linéaire.

#### **4.5.1 Affichage de protocoles de calibration**

<span id="page-43-0"></span>Il est possible d'afficher les données de calibration et de les sortir ensuite via l'interface

Vous trouvez le protocole de la dernière calibration à l'option de menu *Calibration* / *Protocole de calibration*. Pour ouvrir dans le champ de visualisation de la valeur de mesure, appuyer sur la touche **<CAL\_\_>**.

Les protocoles de calibration des dernières calibrations (10 au maximum) se trouvent dans le menu **<F1>**/[Menu] / *Calibration* / *Mémoire calibration* et dans le menu **<F1\_\_>**/[Menu] / *Enregis. & config.*/*Mémoire* / *Mémoire calibration*.

### **44** ba75802f07 10/2017

### **Affichage du protocole de calibration**

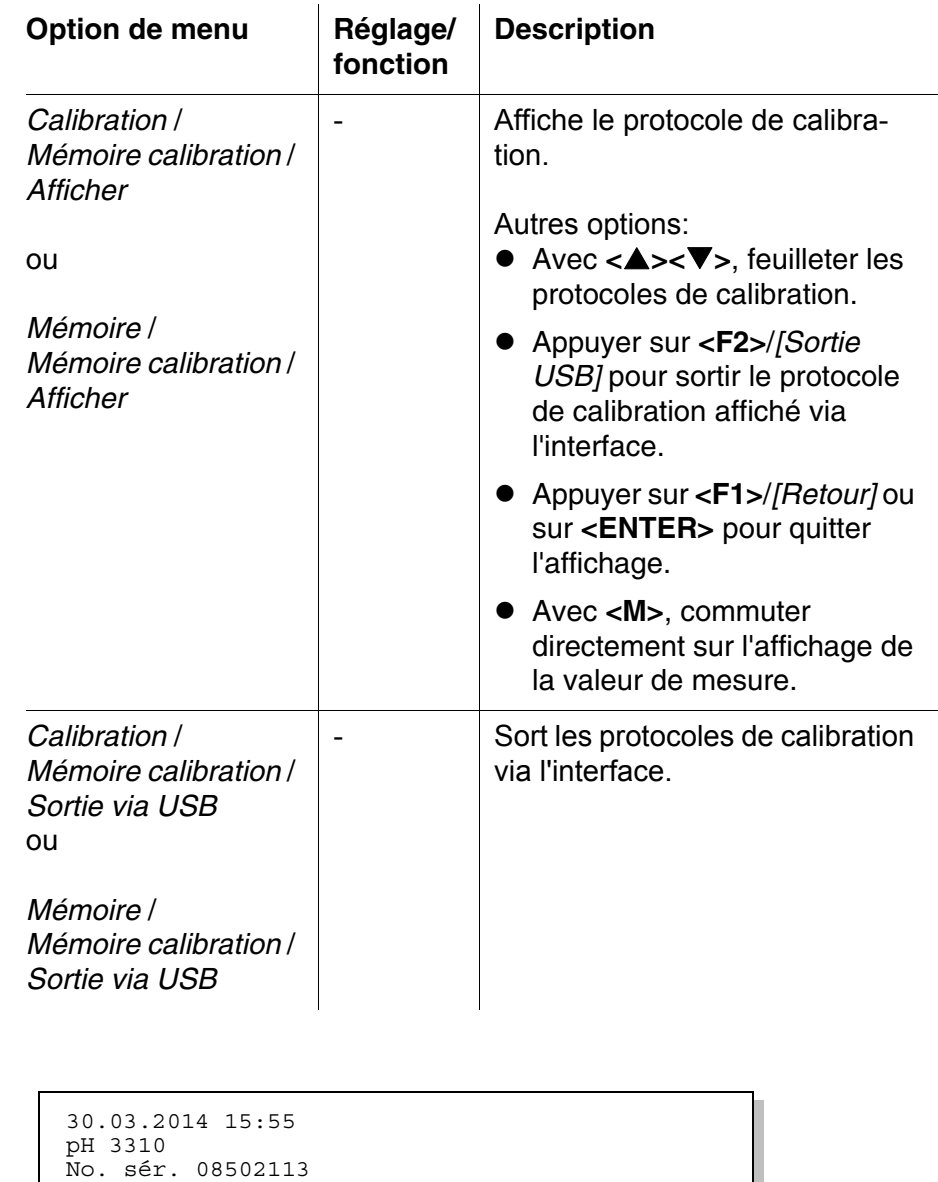

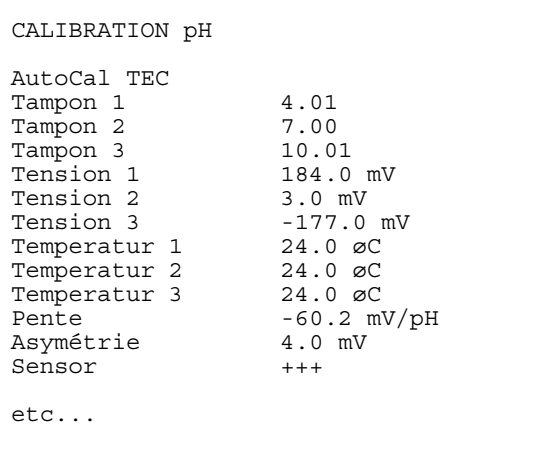

**Exemple**

#### **4.5.2 Contrôle continu de la valeur de mesure (fonction CMC)**

Le contrôle permanent de la valeur de mesure (ou fonction CMC pour Continuous Measurement Control) permet d'évaluer rapidement et sûrement la valeur de mesure actuelle d'un seul coup d'œil.

Après chaque calibration réussie, l'échelle de la gamme de mesure du pH s'affiche dans le champ de visualisation de la valeur de mesure. Il est alors particulièrement facile de reconnaître si la valeur de mesure actuelle se trouve dans la partie calibrée de la gamme de mesure.

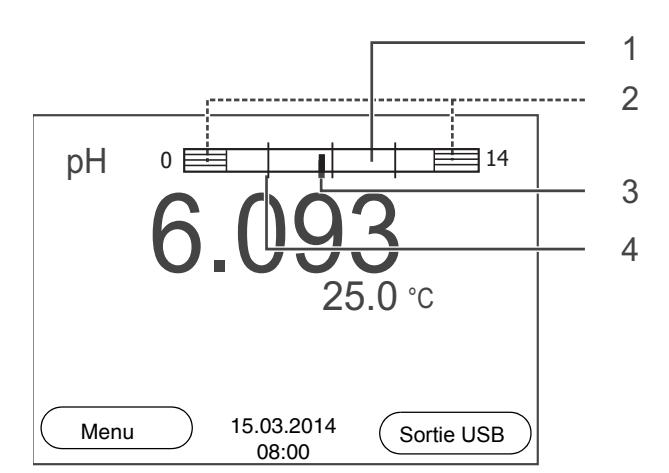

Les informations suivantes s'affichent:

**1** Gamme de mesure pour laquelle il y a une calibration valable (blanc). Les valeurs de mesure situées dans cette gamme peuvent être documentées. **2** Gamme de mesure pour laquelle il n'y a pas de calibration valable (grisé). Les valeurs de mesure situées dans cette gamme ne peuvent pas être documentées. Si nécessaire, calibrer l'appareil de mesure avec des tampons couvrant cette gamme de mesure. Si la valeur de mesure actuelle se situe hors de la zone calibrée, cette zone s'affiche plus fortement grisée. Lorsqu'une valeur de mesure est située hors de la gamme de mesure pH 0 - 14, des flèches de débordement s'affichent sur le bord droit et sur le bord gauche de la gamme de mesure. **3** Valeur de pH actuellement mesurée (aiguille) **4** Repères sous forme de tirets pour toutes les valeurs de consigne de tampon utilisées lors de la dernière calibration valable.

Les limites de la gamme calibrée sont déterminées par les tampons utilisés lors de la calibration:

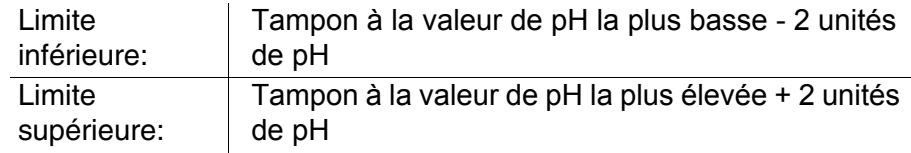

### <span id="page-46-1"></span>**4.6 Enregistrement**

Il est possible de transférer des valeurs de mesure (groupes de données) dans la mémoire de données:

- $\bullet$  enregistrement manuel (voir [paragraphe 4.6.1](#page-46-0)),
- enregistrement automatique à intervalles réguliers, voir [paragraphe 4.6.2](#page-48-0))

A chaque processus d'enregistrement, le groupe de données actuel est en même temps transmis à l'interface.

<span id="page-46-2"></span>Un groupe de données complet comprend:

- la date et l'heure
- valeur mesurée de la sonde raccordée
- valeur de température mesurée de la sonde raccordée
- info AutoRead: *AR* s'affiche avec la valeur mesurée si le critère AutoRead était satisfait lors de l'enregistrement (valeur mesurée stable). Dans le cas contraire, *AR* ne s'affiche pas.
- Evaluation de calibration: +++, ++, +, -, ou aucune evaluation

# **Emplacements en**

<span id="page-46-3"></span>**Groupe de données de**

**mesure**

**mémoire** L'appareil de mesure pH 3310 et doté de deux mémoires de données de mesure. Les valeurs de mesure enregistrées manuellement et automatiquement sont sauvegardées dans des mémoires de données de mesure séparées.

<span id="page-46-4"></span>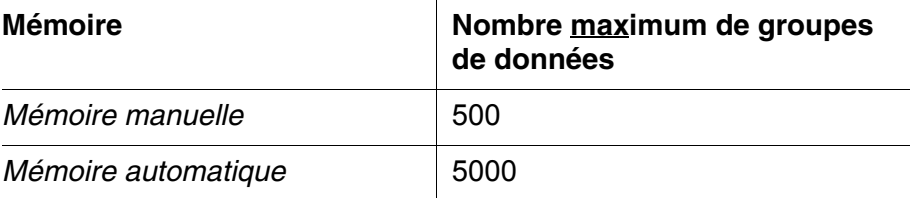

#### <span id="page-46-0"></span>**4.6.1 Enregistrement manuel**

Pour enregistrer un groupe de données de mesure dans la mémoire de données, vous pouvez procéder ainsi. Le groupe de données est en

même temps sorti via l'interface:

<span id="page-47-0"></span>1 Exercer une courte pression sur la touche **<STO>**. Le menu d'enregistrement manuel s'affiche.

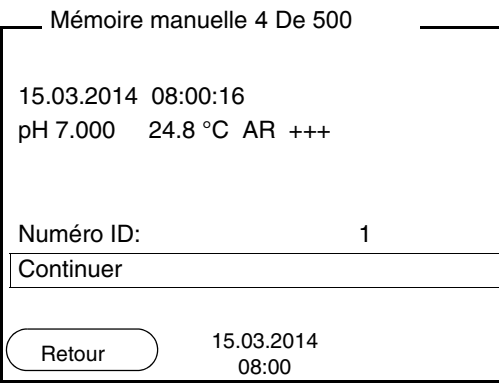

- 2 Avec **<><>** et **<ENTER>**, modifier si nécessaire le numéro d'identification (ID) et confirmer (1 ... 10000). Le groupe de données est enregistré. L'appareil commute sur l'affichage de la valeur de mesure.
- **Si la mémoire est pleine** La fenêtre suivante s'affiche lorsque les 500 emplacements en mémoire sont tous occupés:

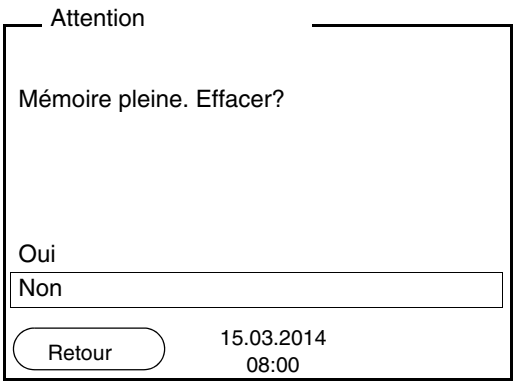

Vous avez les possibilités suivantes:

- Avec *Oui*, vous effacez toute la mémoire.
- Avec *Non*, vous interrompez le processus d'enregistrement et commutez sur l'affichage de la valeur de mesure. Il est alors possible, par exemple, de transmettre les données enregistrées sur un ordinateur personnel (voir [paragraphe 4.6.3\)](#page-50-0) pour, ensuite, effacer la mémoire (voir [paragraphe 4.6.4\)](#page-52-0).

### <span id="page-48-0"></span>**4.6.2 Enregistrement automatique à intervalles réguliers**

<span id="page-48-2"></span>L'intervalle d'enregistrement (*Intervalle*) détermine l'écart de temps entre les processus d'enregistrement automatique. A chaque processus d'enregistrement, le groupe de données actuel est en même temps transmis à l'interface.

<span id="page-48-1"></span>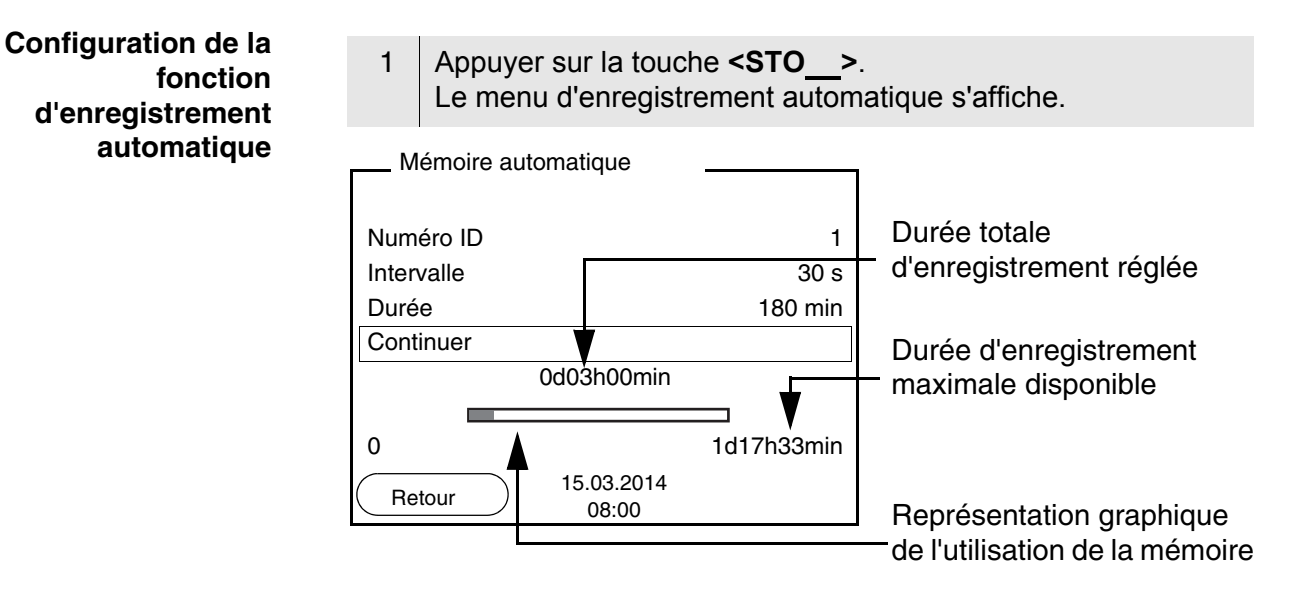

### **Paramètres de configuration**

Pour configurer la fonction d'enregistrement automatique, procéder aux réglages suivants:

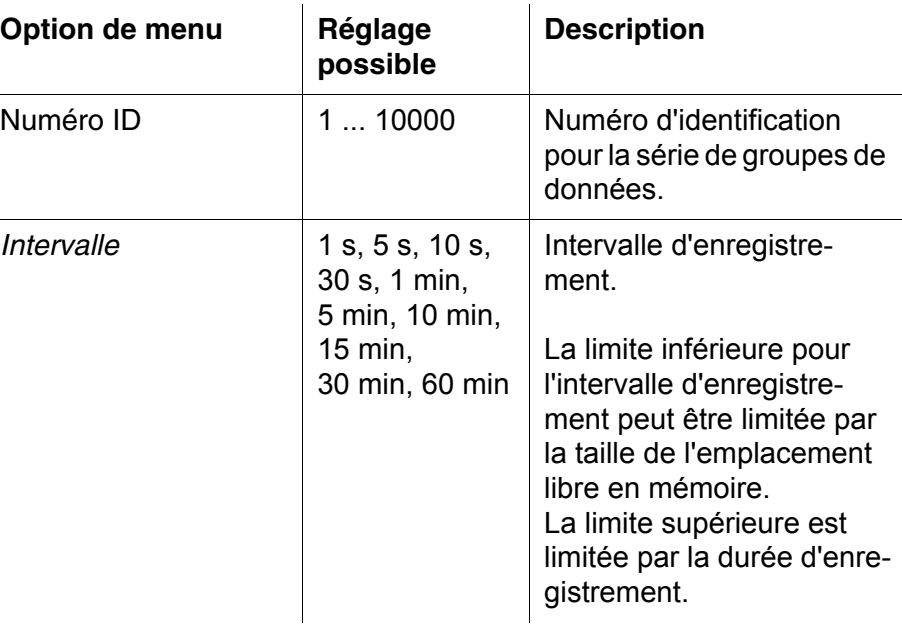

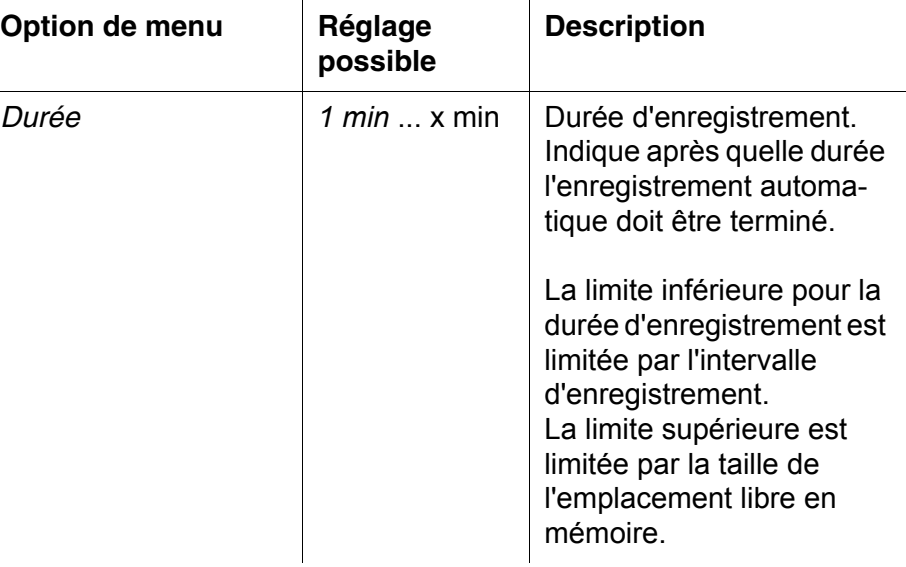

### **Lancement de l'enregistrement automatique**

Pour lancer l'enregistrement automatique, sélectionner *Continuer* avec **<><>** et confirmer avec **<ENTER>**. L'appareil de mesure commute sur l'affichage de la valeur de mesure.

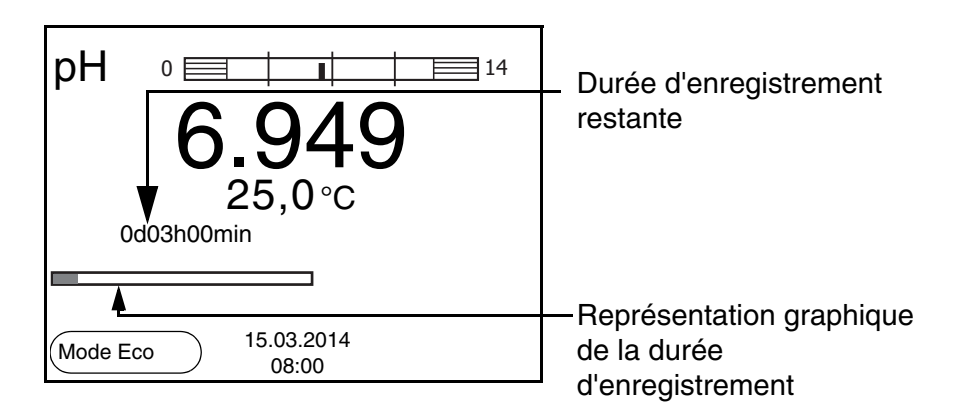

L'enregistrement automatique actif se reconnaît à la barre de progression dans la ligne d'état. La barre de progression indique la durée d'enregistrement restante.

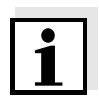

### <span id="page-49-0"></span>**Mode d'économie d'énergie ([Mode Eco])**

### **Information**

En cas d'enregistrement automatique actif, seules les touches suivantes sont encore actives: touches programmables (softkeys), **<M>**, **<STO\_>** et **<On/Off>**. Les autres touches et la fonction d'arrêt automatique sont désactivées.

Lorsque l'enregistrement automatique est actif, l'appareil de mesure propose un mode d'économie d'énergie ([Mode Eco]) afin d'éviter une consommation d'énergie inutile. Le mode d'économie d'énergie désactive dans l'appareil des fonctions inutiles pour l'enregistrement automatique des données de mesure (p. ex. le visuel). Appuyer sur une touche quelconque pour re-désactiver le mode d'économie d'énergie.

### **Quitter prématurément l'enregistrement automatique**

Pour quitter l'enregistrement automatique avant écoulement de la durée d'enregistrement régulière:

<sup>1</sup> appuyer sur la touche **<STO\_>**. La fenêtre suivante s'affiche.

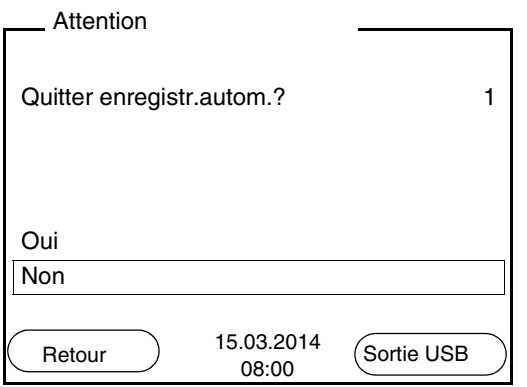

2 Sélectionner *Oui* avec **<><>** et confirmer avec **<ENTER>**. L'appareil de mesure commute sur l'affichage de la valeur de mesure. L'enregistrement automatique est terminé.

### <span id="page-50-0"></span>**4.6.3 Traitement de la mémoire de données de mesure**

Il est possible de faire afficher au visuel le contenu des mémoires de données de mesure manuelle ou automatique et de le sortir via l'interface.

Chacune des mémoires de données de mesure possède sa propre fonction d'effacement pour le total du contenu.

La gestion de la mémoire s'effectue dans le menu *Enregis. & config.* / *Mémoire*. Pour ouvrir le menu *Enregis. & config.* dans l'affichage de la valeur de mesure, appuyer sur la touche **<F1\_\_>**/[Menu].

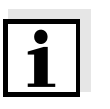

<span id="page-50-1"></span>**Traitement de la mémoire de données**

### **Remarque**

Les réglages sont représentés ici à titre d'exemple pour la mémoire manuelle. Les mêmes réglages et les mêmes fonctions sont disponibles pour la mémoire automatique.

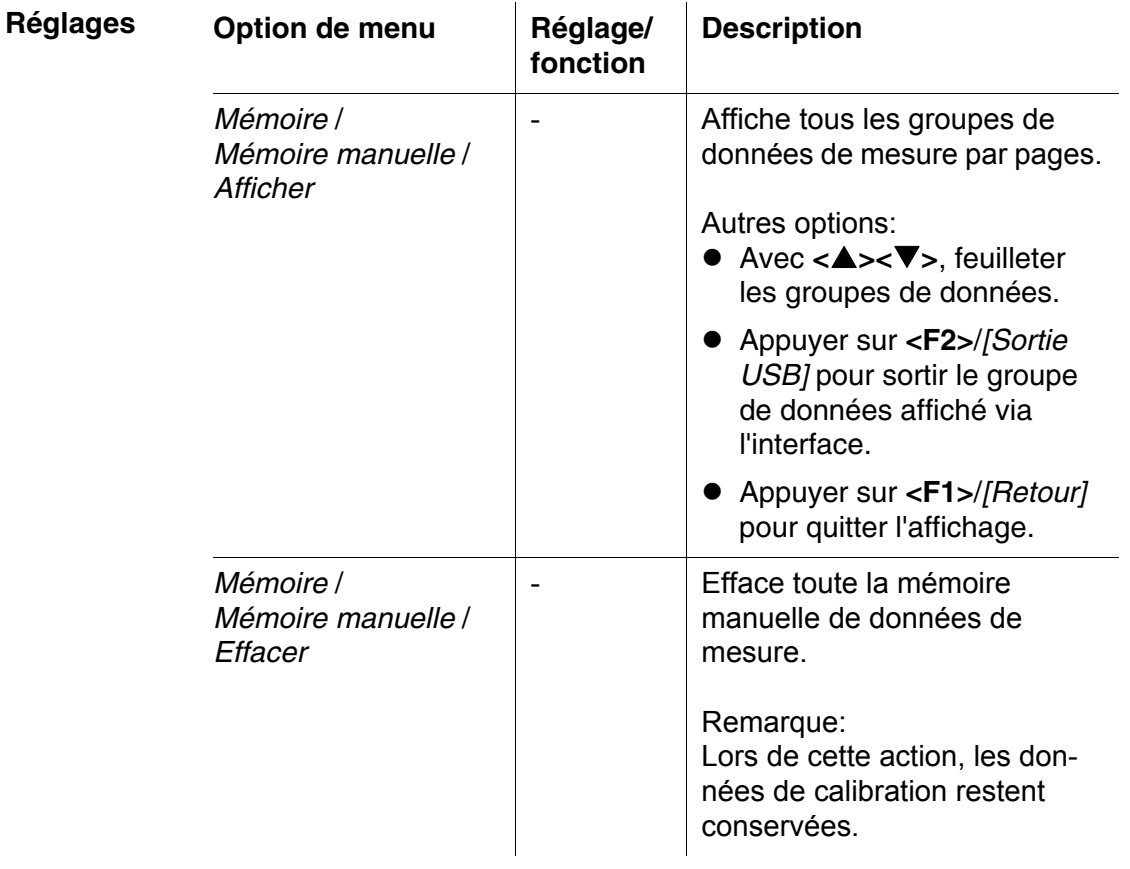

### **Figuration d'un groupe de données au visuel**

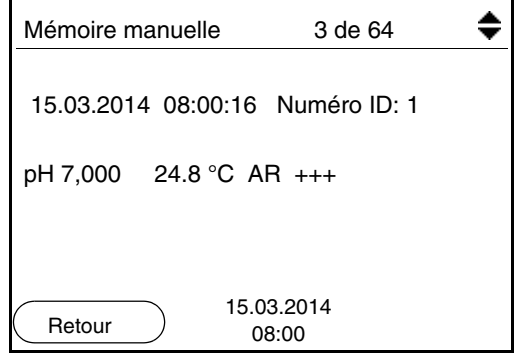

### **Exemple**

```
31.10.2008 09:56:20
pH 3310 
n<br>No. sér. 08502113
Numéro ID 2
pH 6.012 24.8 °C, AR, +++
 \mathcal{I}_\text{max} , and the set of the set of the set of the set of the set of the set of the set of the set of the set of the set of the set of the set of the set of the set of the set of the set of the set of the set of the
31.10.2008 10:56:20
pH 3310 
No. sér. 08502113
Numéro ID 2
pH 6.012 24.8 °C, AR, +++
 \mathcal{I}_\text{max} , and the set of the set of the set of the set of the set of the set of the set of the set of the set of the set of the set of the set of the set of the set of the set of the set of the set of the set of the
```
**Quitter l'affichage** Pour quitter l'affichage de groupes de données de mesure enregistrés, vous avez le choix entre les possibilités suivantes:

- Avec **<M>**, commuter directement sur l'affichage de la valeur de mesure.
- Appuyer sur **<F1>**/*[Retour]* pour quitter l'affichage et accéder au niveau de menu immédiatement supérieur.

### <span id="page-52-0"></span>**4.6.4 Effacer la mémoire de données de mesure**

La procédure d'effacement de la mémoire de données de mesure est décrite au [paragraphe 4.6.3 TRAITEMENT](#page-50-0) DE LA MÉMOIRE DE DONNÉES DE [MESURE](#page-50-0).

### <span id="page-53-2"></span><span id="page-53-0"></span>**4.7 Transmission de données (port USB)**

### **4.7.1 Options pour le transfert de données**

<span id="page-53-1"></span>Via le port USB, il est possible de transmettre des données à un ordinateur personnel. Le tableau suivant montre quelles données sont transférées via l'interface et de quelle manière:

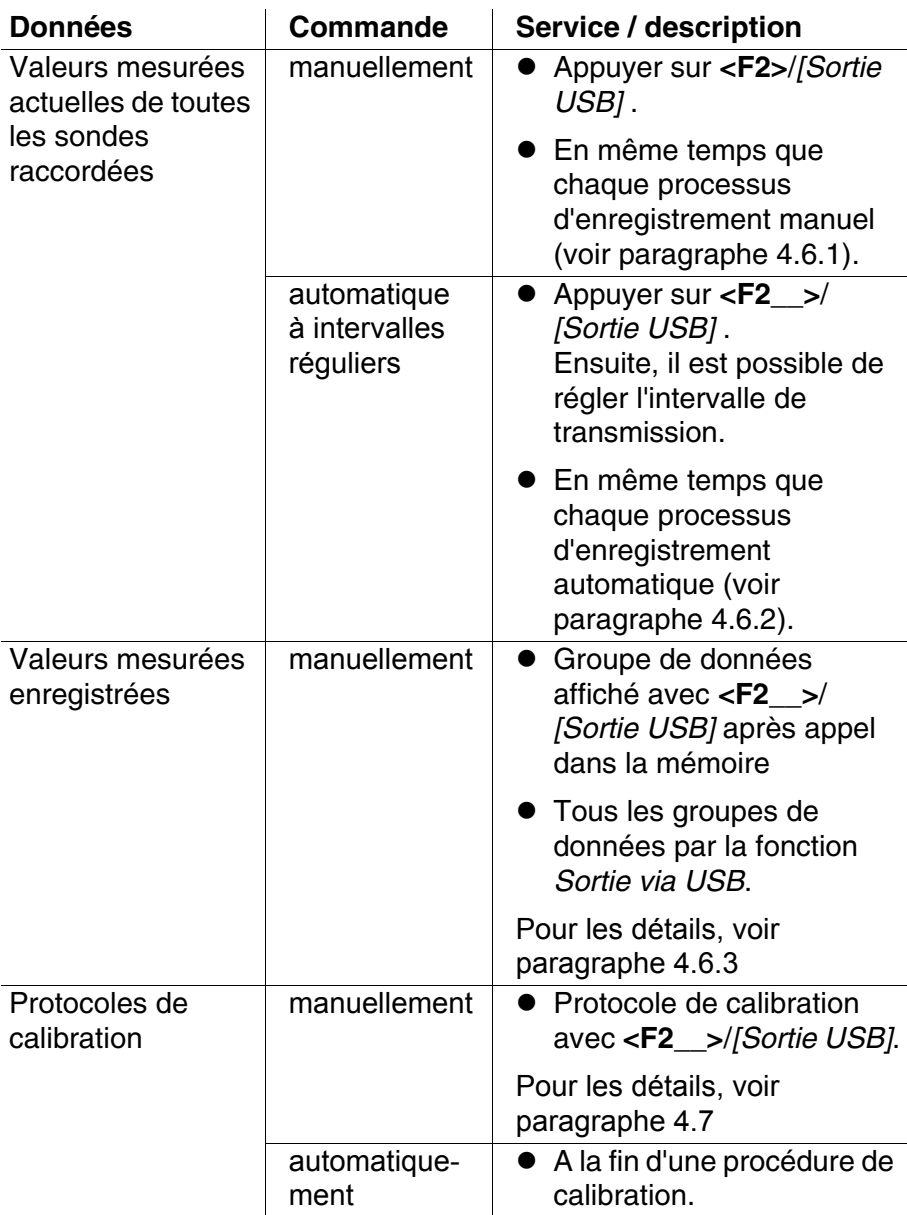

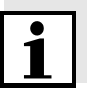

### **Remarque**

Il est de règle que, A l'exception des menus, une brève pression sur la touche **<F2>**/*[Sortie USB]* commande la sortie du contenu de l'écran via l'interface (valeurs de mesure affichées, groupes de données de mesure, protocoles de calibration).

### <span id="page-54-0"></span>**4.7.2 Raccordement d'un PC**

Relier le pH 3310 au PC via le port USB.

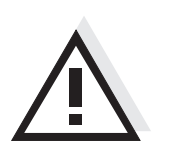

**Attention Le port USB n'est pas galvaniquement séparé. En cas de connexion d'un PC mis à la terre, il n'est pas possible de mesurer dans des milieux mis à la terre car il en résulterait des résultats erronés!**

**Installation du driver USB sur le PC** Environnement PC requis pour l'installation du driver USB:

- PC avec processeur Pentium ou plus avec au moins un port USB libre et un lecteur de CD-ROM
- Windows 2000, XP, Vista.

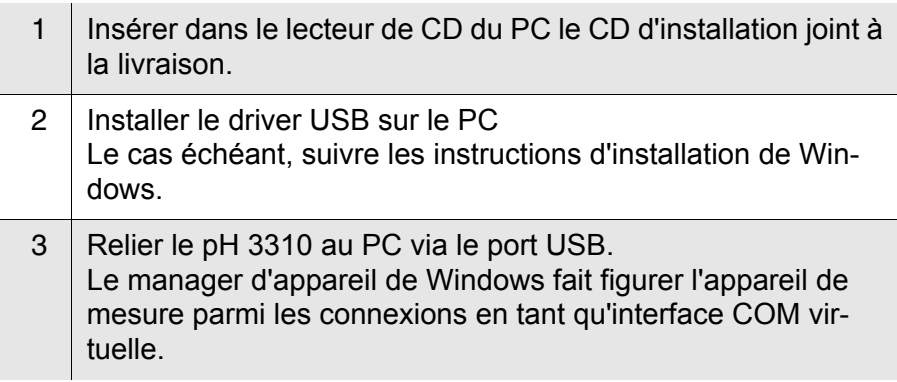

### **4.8 MultiLab Importer**

Le logiciel MultiLab Importer permet d'enregistrer et d'évaluer les données de mesure au moyen d'un ordinateur personnel.

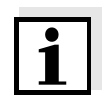

### **Remarque**

Pour plus de précisions, veuillez vous reporter aux instructions de service du MultiLab Importer.

### <span id="page-54-2"></span>**4.9 Réinitialisation (reset)**

<span id="page-54-1"></span>Il est possible de remettre à zéro (initialiser) tous les réglages des sondes et tous les réglages indépendants des sondes séparément les uns des autres.

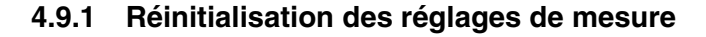

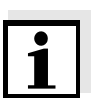

#### <span id="page-55-0"></span>**Remarque**

Lors de la réinitialisation des paramètres de mesure, les données de calibration sont restaurées en l'état à la livraison. Après la réinitialisation, procéder à la calibration!

**pH** Pour la mesure de pH, la fonction *Remise à zéro* restaure les réglages suivants dans leur état à la livraison:

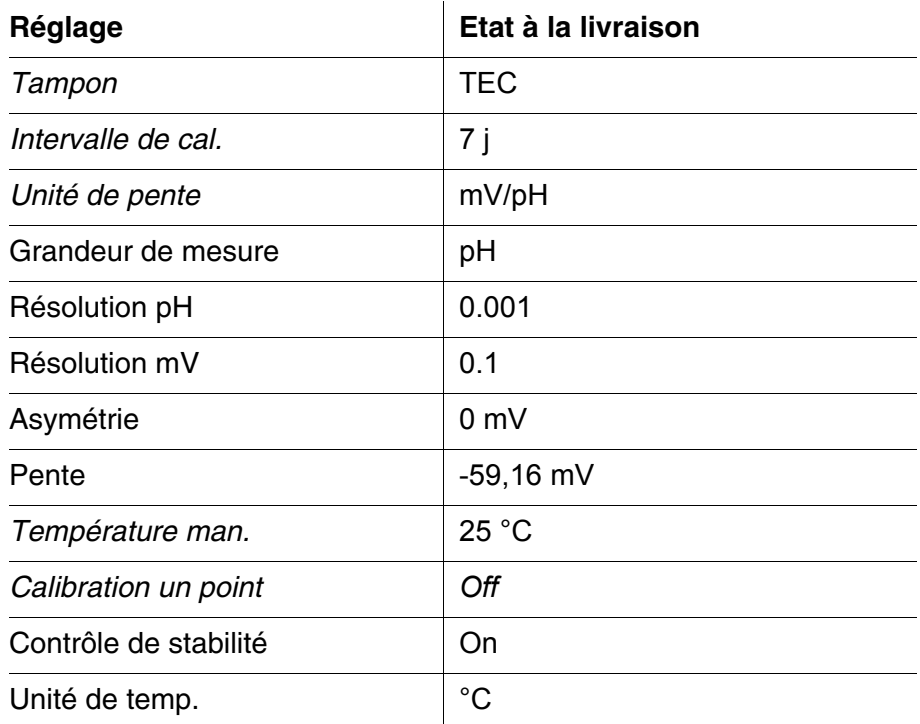

La réinitialisation des réglages de sonde s'effectue dans l'option de menu *Remise à zéro* dans le menu de mesure. Pour ouvrir, activer la fenêtre de mesure correspondante dans la visualisation de la valeur mesurée et exercer une courte pression sur la touche **<F1>**/[Menu].

### **4.9.2 Réinitialisation des réglages du système**

<span id="page-55-1"></span>Il est possible de restaurer les réglages du système suivants dans leur état à la livraison:

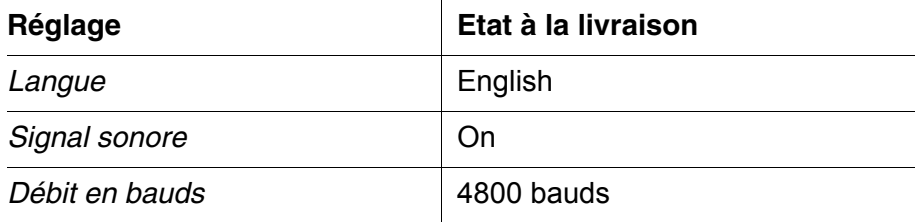

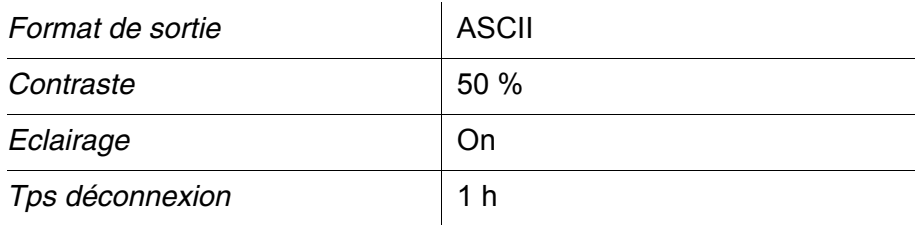

La réinitialisation des réglages système s'effectue dans le menu *Enregis. & config.* / *Système* / *Remise à zéro*. Pour ouvrir le menu *Enregis. & config.* dans l'affichage de la valeur de mesure, appuyer sur la touche **<F1\_\_>**/[Menu].

### **5 Maintenance, nettoyage, élimination**

### <span id="page-57-0"></span>**5.1 Maintenance**

Les travaux de maintenance se limitent au remplacement des batteries.

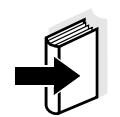

### **Information**

Pour la maintenance des chaînes de mesure, respecter les modes d'emploi correspondants.

### **5.1.1 Changement des piles**

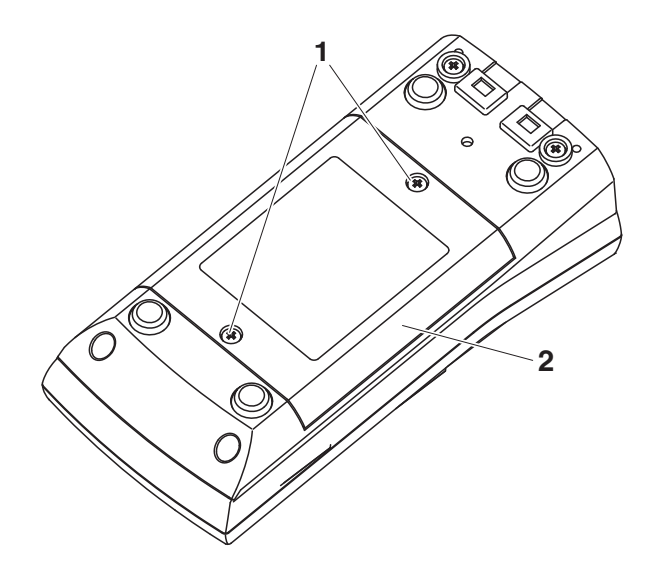

<span id="page-57-1"></span>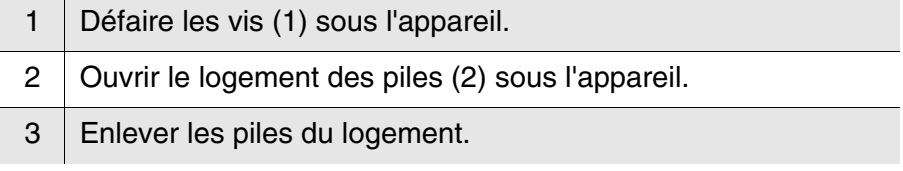

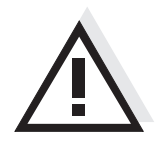

### **Prudence**

**Veiller à la polarité correcte des piles.**

**Les indications ± du logement des piles doivent correspondre aux indications ± sur les piles.** 

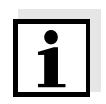

### **Remarque**

Il est également possible d'utiliser des accumulateurs Ni-MH de type Mignon AA. Pour charger les accumulateurs, il faut disposer d'un chargeur externe.

- 4 Mettre quatre piles (type Mignon AA) dans le logement.
- 5 | Bien refermer le logement.

### **5.2 Nettoyage**

Essuyer l'appareil de mesure de temps à autre avec un chiffon humide ne peluchant pas. Si nécessaire, désinfecter le boîtier à l'isopropanol.

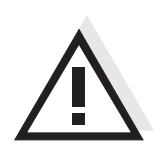

**Prudence Le boîtier est en matière synthétique (ABS). C'est pourquoi il faut éviter le contact avec l'acétone ou autres produits de nettoyage semblables contenant des solvants. Essuyer immédiatement les éclaboussures.**

### **5.3 Emballage**

Le système de mesure est expédié dans un emballage assurant sa protection pendant le transport.

Nous recommandons: conserver l'emballage! L'emballage original protège l'appareil de mesure contre les dommages survenant en cours de transport.

### **5.4 Elimination**

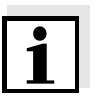

### **Remarque**

Cet appareil contient des batteries. Les piles usées doivent être remises exclusivement aux points de collecte installés à cet effet ou au point de vente.

Leur élimination avec les ordures ménagères constitue une infraction à la loi.

# **6 Que faire, si...**

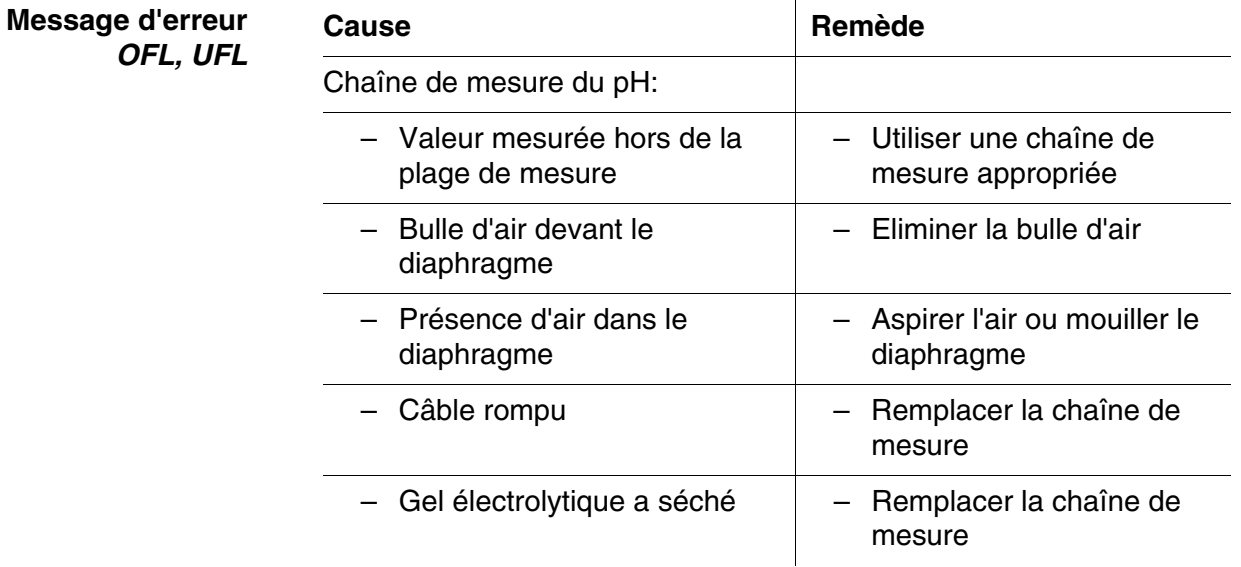

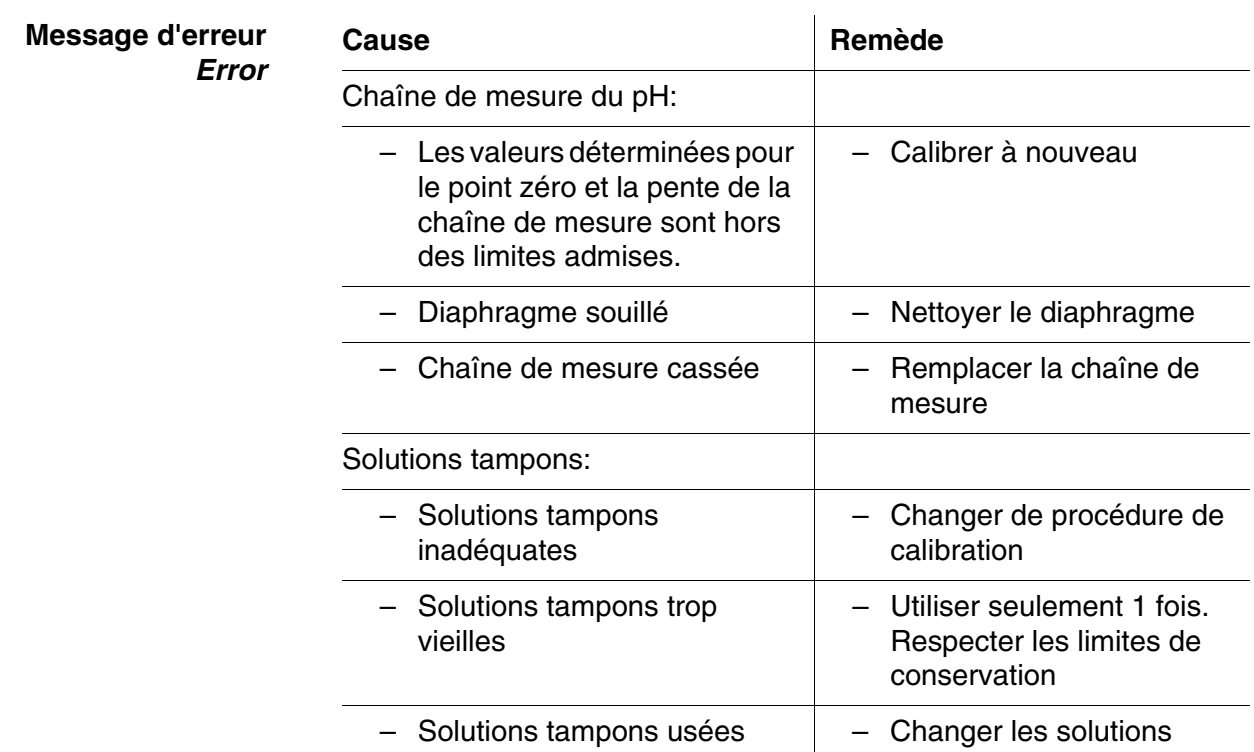

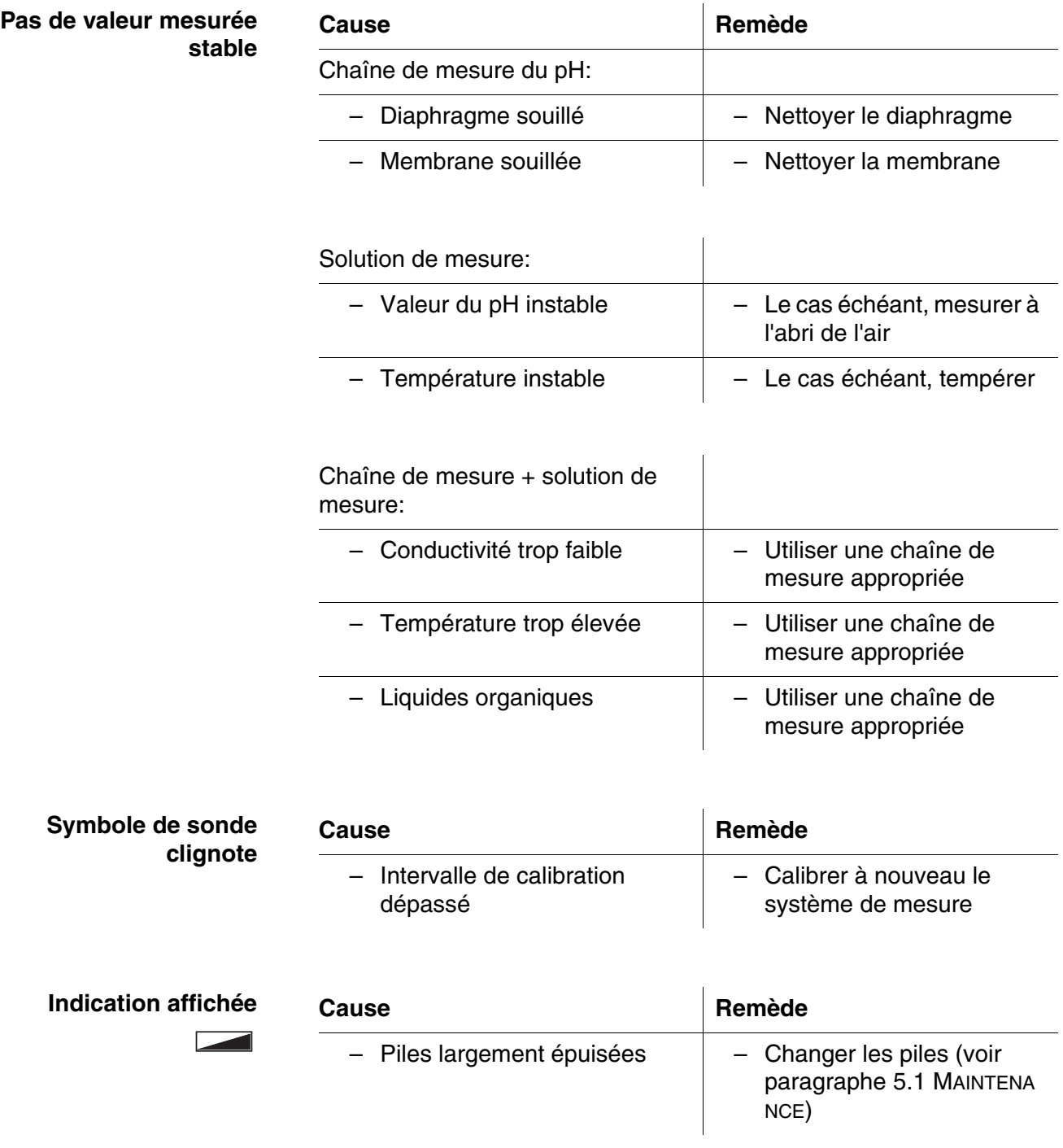

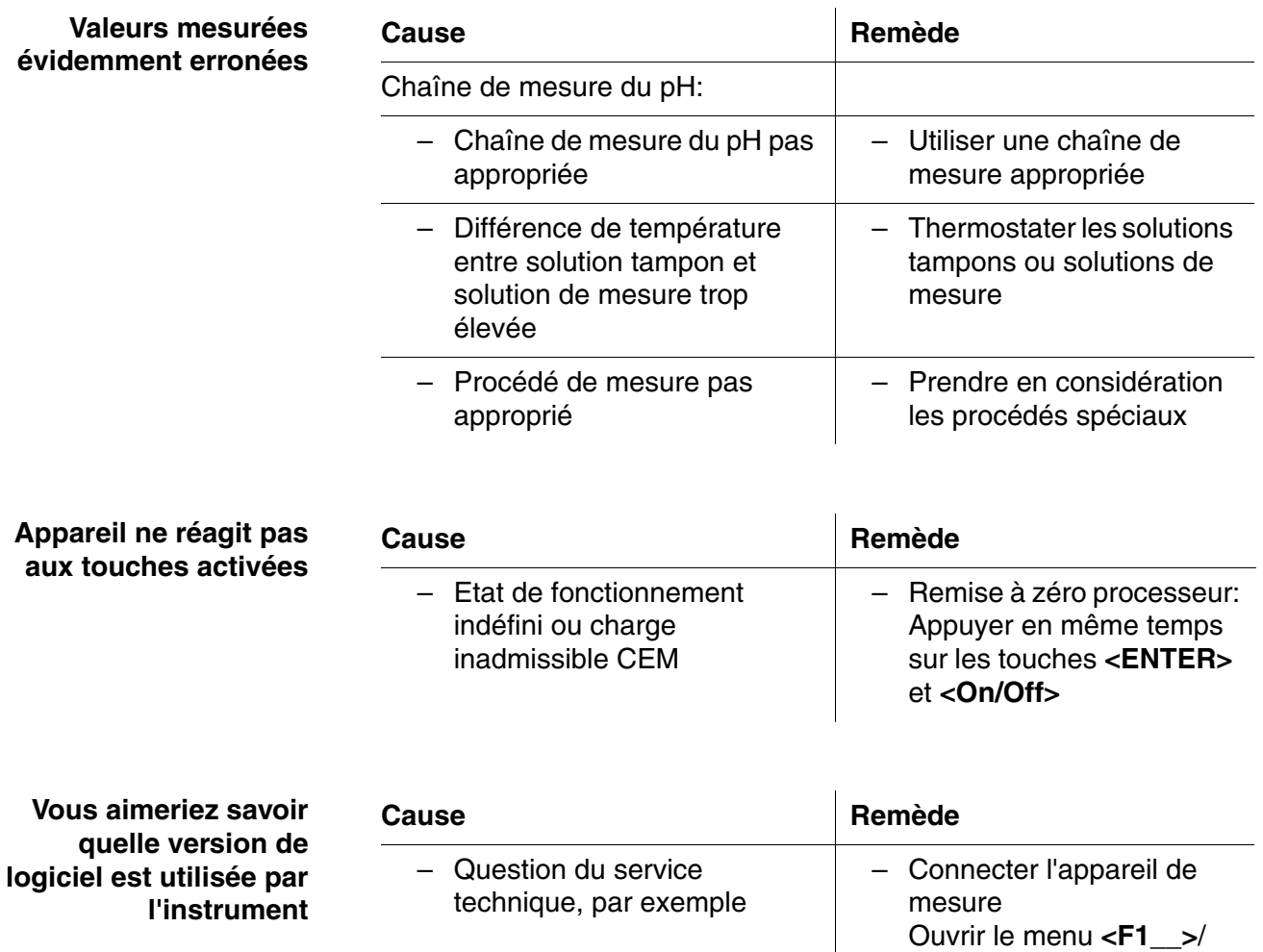

<span id="page-61-0"></span>[Menu] / *Enregis. & config.* / *Système* / *Service* 

Les caractéristiques de l'appareil s'affichent.

*information*.

# **7 Caractéristiques techniques**

### **7.1 Caractéristiques générales**

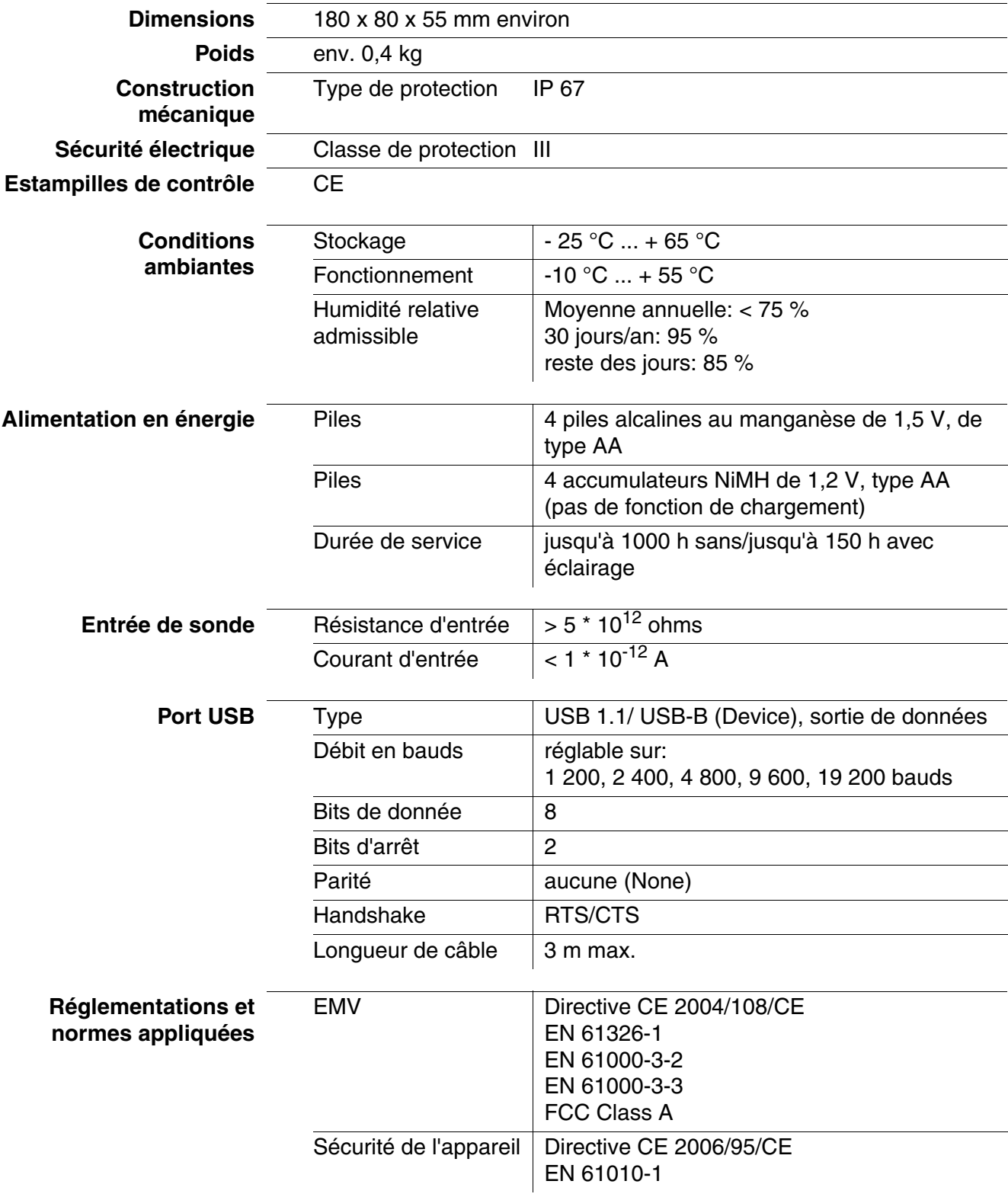

Type de protection IP  $\vert$  NE 60529

### **7.2 Plages de mesure, résolutions, précision**

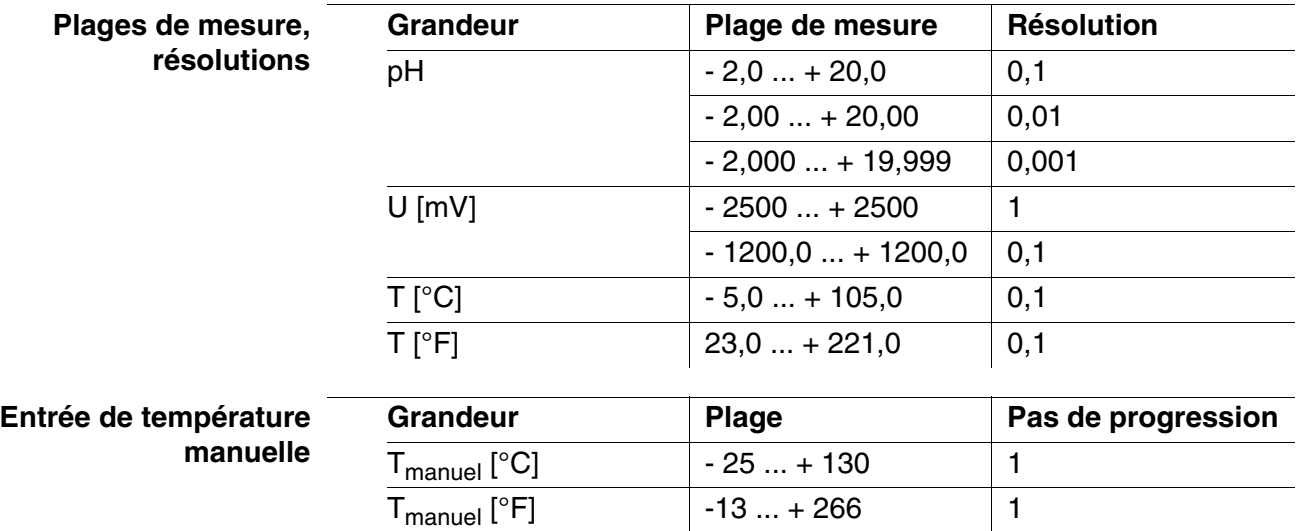

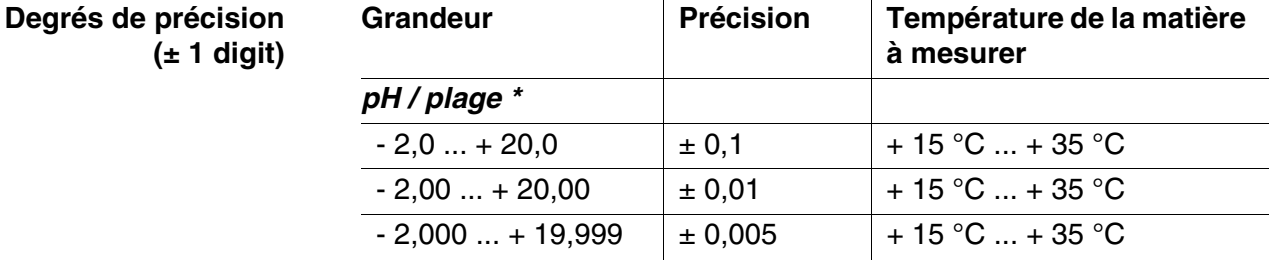

### *U [mV] / plage*

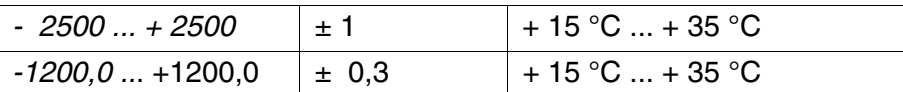

### *T [°C] / sonde de mesure de la température*

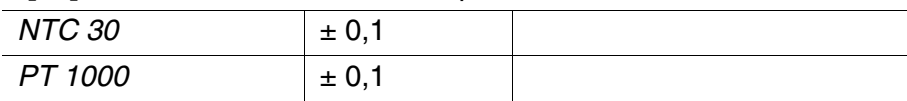

*\** e*n cas de mesures dans la plage de ± 2 pH autour d'un point de calibration*

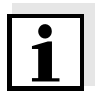

### **Remarque**

Les degrés de précision ici indiqués concernent uniquement l'appareil. Il faut également tenir compte des degrés de précision des électrodes et des solutions tampons.

### **8 Répertoires**

Dans ce chapitre, vous trouverez des informations complémentaires et des aides pour consulter ce manuel.

- **Mots techniques** Le répertoire des mots techniques (glossaire) contient des explications rapides des termes techniques. Mais les termes techniques qui devraient être connus du groupe cible ne sont pas expliqués.
	- **Index** L'index des mots clés vous aide à trouver rapidement certains sujets.

### **Répertoire des mots techniques**

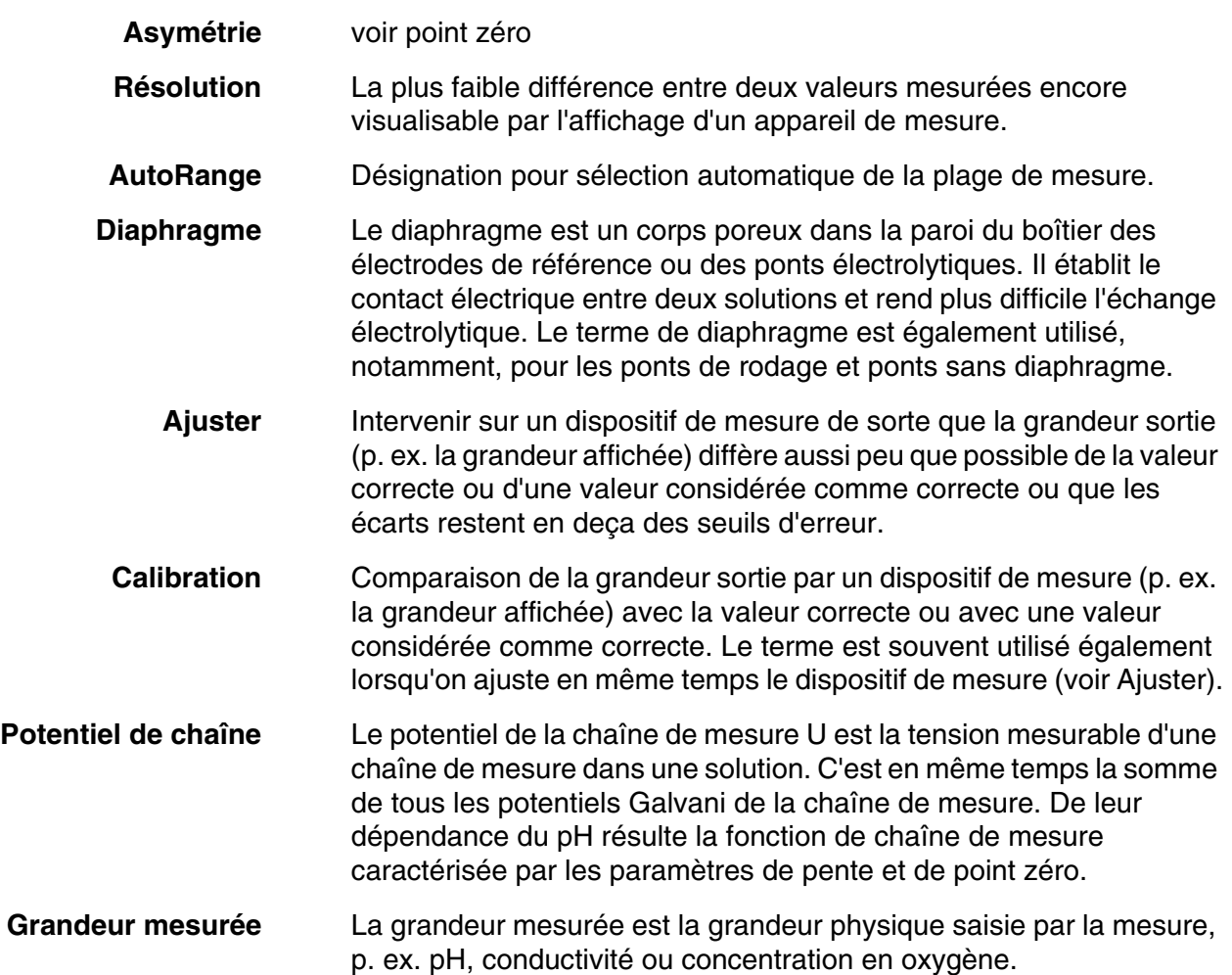

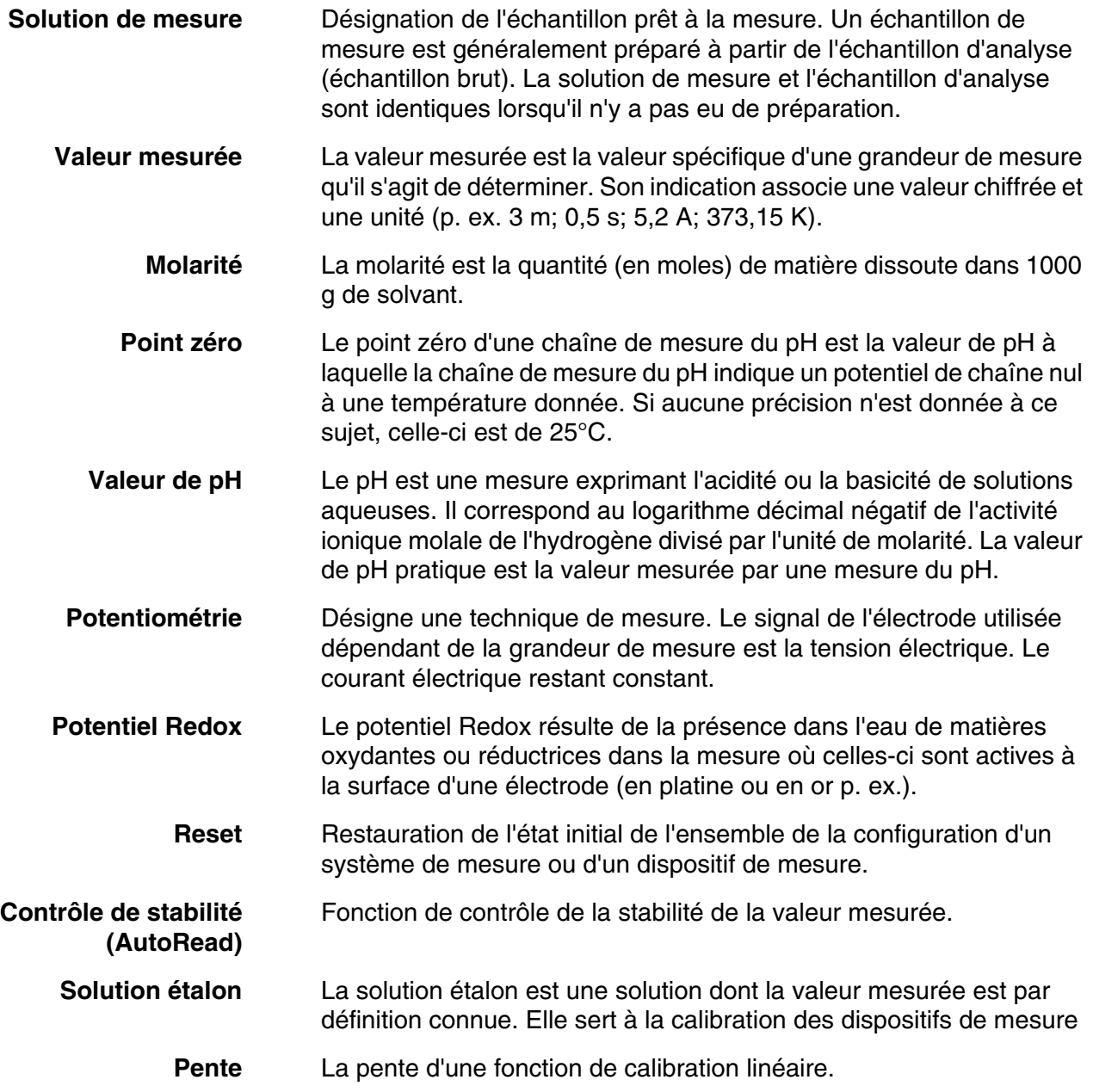

### **Index**

### **A**

![](_page_66_Picture_279.jpeg)

### **C**

![](_page_66_Picture_280.jpeg)

### **D**

![](_page_66_Picture_281.jpeg)

# **E**

![](_page_66_Picture_282.jpeg)

# **F**

![](_page_66_Picture_283.jpeg)

### **G**

![](_page_66_Picture_284.jpeg)

## **I**

![](_page_66_Picture_285.jpeg)

![](_page_66_Picture_286.jpeg)

### **L**

![](_page_66_Picture_287.jpeg)

### **M**

![](_page_66_Picture_288.jpeg)

### **P**

![](_page_66_Picture_289.jpeg)

### **R**

![](_page_66_Picture_290.jpeg)

## **S**

![](_page_66_Picture_291.jpeg)

### $R$ épertoires

![](_page_67_Picture_43.jpeg)

![](_page_67_Picture_44.jpeg)

### <span id="page-68-0"></span>**9 Actualisation du firmware**

**Généralités** Vous trouverez sur Internet les actualisations du firmware disponibles. Le programme d'actualisation du firmware permet de charger la toute dernière version du firmware du pH 3310 au moyen d'un ordinateur personnel (PC). Pour la mise à jour, raccorder l'appareil de mesure à un PC. Pour la mise à jour via le port USB, il faut disposer de: un port USB libre (port COM virtuel) sur le PC le driver pour le port USB (sur le CD-ROM joint à la livraison) ● le câble USB (compris dans la livraison du pH 3310). **Installation du programme Lancement du programme Actualisation du firmware** 1 | Installer sur un PC l'update du firmware téléchargé. Un classeur d'update est créé dans le menu de démarrage de Windows. Si un classeur d'update existe déjà pour l'appareil (ou le type d'appareil), les nouvelles données y sont affichées. 2 | Ouvrir le classeur d'update dans le menu de démarrage de Windows et démarrer le programme d'actualisation du firmware. 3 Raccorder le pH 3310 à un port USB (port COM virtuel) du PC au moyen du câble de port USB. 4 | Allumer le pH 3310. 5 Démarrer le processus de mise à jour en activant ok dans le programme d'actualisation du firmware. 6 | Suivre les instructions du programme d'actualisation du firmware. Pendant le processus de programmation, on voit s'afficher un message et une indication de l'état d'avancement (en %). Le processus de programmation dure environ 3 minutes. Un message de clôture s'affiche lorsque la programmation a été effectuée avec succès. La mise à jour du firmware est achevée. 7 Déconnecter le pH 3310 du PC. Le pH 3310 est à nouveau opérationnel.

Après avoir éteint et rallumé l'appareil, il est possible de vérifier si l'appareil a repris la nouvelle version de logiciel [\(page 62](#page-61-0)).

# **Que peut faire Xylem pour vous ?**

Nous sommes tous unis dans le même but : créer des solutions innovantes qui répondent aux besoins en eau de la planète. Développer de nouvelles technologies qui améliorent la façon dont l'eau est utilisée, stockée et réutilisée dans le futur est au cœur de notre mission. Tout au long du cycle de l'eau, nous la transportons, la traitons, l'analysons et la restituons à son milieu naturel. Ainsi, nous contribuons à une utilisation performante et responsable de l'eau dans les maisons, les bâtiments, les industries ou les exploitations agricoles. Dans plus de 150 pays, nous avons construit de longue date de fortes relations avec nos clients, qui nous connaissent pour notre combinaison unique de marques leaders et d'expertise en ingénierie, soutenue par une longue histoire d'innovations.

**Pour découvrir Xylem et ses solutions, rendez vous sur xyleminc.com.** -

![](_page_71_Picture_3.jpeg)

**Xylem Analytics Germany WTW** Dr.-Karl-Slevogt-Str. 1 82362 Weilheim **Germany Germany Adresse de service:**

**Tel.:** +49 881 183-325 **+49 881 183-325** E-Mail wtw.rma@xyleminc.com **E-Mail wtw.rma@xyleminc.com**

![](_page_71_Picture_6.jpeg)

**Xylem Analytics Germany GmbH** 82362 Weilheim Germany **Germany**